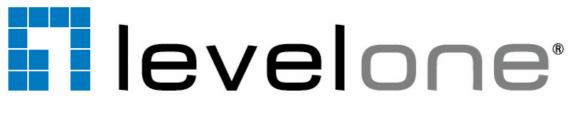

# FCS-3081

# H.264 2-Megapixel PoE Vandal Dome Camera

**User Manual** 

Ver1.3

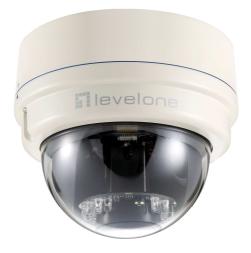

## **Table of Contents**

| 1.   | Intro  | duction.   |                                             | 3  |
|------|--------|------------|---------------------------------------------|----|
|      | 1.1    | Feature    | S                                           | 3  |
|      | 1.2    | Package    | e Contents                                  | 4  |
|      | 1.3    | Camera     | a Overview                                  | 5  |
|      | 1.4    | Came       | ra's Connectors                             | 6  |
| 2.   | Prepa  | arations   | for IP Camera Setup                         | 7  |
|      | 2.1    | System     | Requirements                                | 7  |
|      | 2.2    | Installat  | ion                                         | 7  |
|      | 2.3    | Power a    | and Ethernet Cable Connection               | 7  |
|      | 2.4    | Hard Ce    | eiling                                      | 9  |
|      | 2.5    | 4S Mou     | nt Electrical Box                           | 14 |
|      | 2.6    | SD/SDF     | HC card slot                                |    |
| 3. A | Access | sing Can   | nera                                        | 17 |
|      | 3.1 Us | sing recor | rding software                              | 21 |
|      | 3.2 In | stalling D | C Viewer Software Online                    |    |
| 4.   | Conf   | iguratio   | n & Operation                               | 24 |
|      | 4.1    | Browsei    | r-based Viewer Introduction                 | 24 |
|      | 4.2    | Home P     | Page                                        | 25 |
|      | 4.3    | System     | Related Settings                            | 27 |
|      |        | 4.3.1      | Host Name and System Time Setting           | 27 |
|      |        | 4.3.2      | Security                                    |    |
|      |        | 4.3.3      | Network                                     |    |
|      |        | 4.3.4      | DDNS                                        |    |
|      |        | 4.3.5      | Mail                                        |    |
|      |        | 4.3.6      | FTP                                         |    |
|      |        | 4.3.7      | Application                                 |    |
|      |        | 4.3.8      | Motion Detection                            |    |
|      |        | 4.3.9      | Storage Management                          |    |
|      |        | 4.3.10     | Recording                                   |    |
|      |        | 4.3.11     | File Location                               |    |
|      |        | 4.3.12     | Iris Adjustment (Excluding Compact IP Dome) | 51 |
|      |        | 4.3.13     | View Log File                               |    |
|      |        | 4.3.14     | View User Information                       | 53 |
|      |        | 4.3.15     | View Parameters                             | 55 |
|      |        | 4.3.16     | Factory Default                             |    |
|      |        | 4.3.17     | Software Version                            |    |
|      |        | 4.3.18     | Software Upgrade                            |    |
|      |        | 4.3.19     | Maintenance                                 | 61 |

| 4.4      | Video and | d Audio Streaming Settings       | 62 |
|----------|-----------|----------------------------------|----|
|          | 4.4.1     | Video Resolution and Rotate Type | 62 |
|          | 4.4.2     | Video Compression                | 65 |
|          | 4.4.3     | Video OCX Protocol               | 67 |
|          | 4.4.4     | Video Frame Skip                 | 68 |
|          | 4.4.5     | Video Mask                       | 69 |
|          | 4.4.6     | Audio Mode and Bit Rate Settings | 70 |
| 4.5      | Camera S  | Settings                         | 72 |
|          | 4.5.1     | Exposure Setting                 | 73 |
|          | 4.5.2     | White Balance Setting            | 74 |
|          | 4.5.3     | Brightness Setting               | 75 |
|          | 4.5.4     | Sharpness Setting                | 75 |
|          | 4.5.5     | Contrast Setting                 | 75 |
|          | 4.5.6     | Saturation Setting               | 75 |
|          | 4.5.7     | Hue Setting                      | 76 |
|          | 4.5.8     | True Day & Night (IR Function)   | 76 |
|          | 4.5.9     | TV System Setup                  | 76 |
| 4.6      | Logout    |                                  | 76 |
| Appendix | A: Techr  | nical Specifications             | 77 |
| Appendix | B: Intern | net Security Settings            | 79 |
| Appendix | C: DC Vi  | iewer Download Procedure         | 82 |
| Appendix | D: Instal | II UPnP Components               | 84 |

#### Default ID / Password

| Login ID | Password |
|----------|----------|
| root     |          |

# 1. Introduction

The Full HD Vandal Proof IP Dome Camera is capable of serving real-time streaming and makes image quality more smoothly. In addition to MJPEG real time streaming, this camera develops H.264 codec to apply for high resolution digital broadcast.

With compact and sophisticated mechanical design, the Full HD Vandal Proof IP Dome Camera is easy installed and aesthetic. Additionally, the IP Dome Camera's vandal proof cover can protect the camera from heavy damage.

### **1.1 Features**

- Progressive Scan CMOS Sensor
- Full HD 1080p / HD 720p real-time at dual streaming
- H.264 and MJPEG compression
- Motion Detection
- Privacy Masks
- Day/Night (ICR)
- Micro SD/SDHC support
- BNC analog output
- Weatherproof (IP66 international)
- Vandal proof dome cover
- ONVIF Support

## 1.2 Package Contents

Please check the package contains the following items listed below.

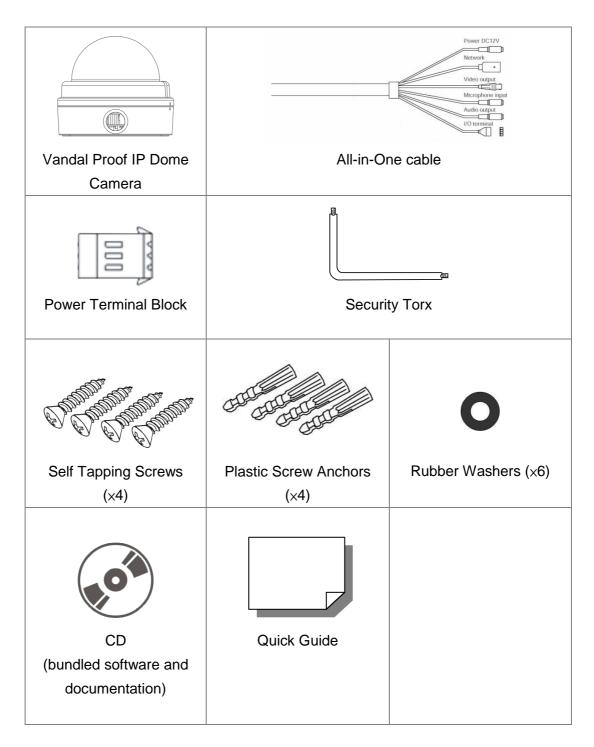

## 1.3 Camera Overview

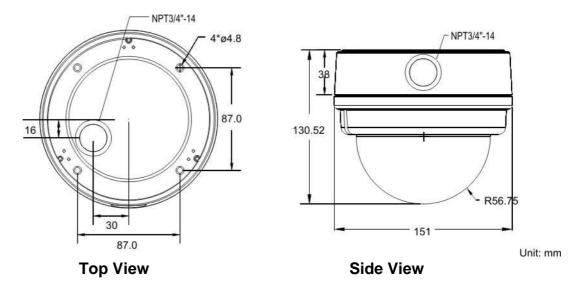

## 1.4 Camera's Connectors

The diagram below shows the IP Dome Camera's reset button and various connectors. Definition for each connector will be given as follows.

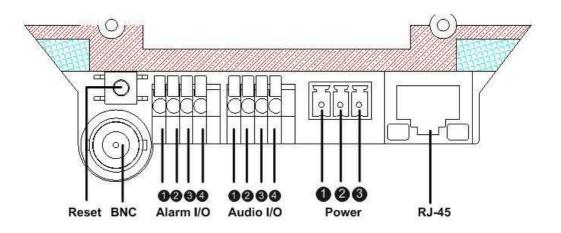

| Connector    |          | Pin No. | Definition Remarks         |                            |  |  |
|--------------|----------|---------|----------------------------|----------------------------|--|--|
| Reset Button |          | -       | Restore to factory default |                            |  |  |
| BNC          |          | -       | Analog Vide                | o Output                   |  |  |
|              |          | 1       | Output+                    |                            |  |  |
| Alarm I/C    | <b>、</b> | 2       | Output-                    | Alarm connection           |  |  |
|              | )        | 3       | Input+                     | Alarm connection           |  |  |
|              |          | 4       | Input-                     |                            |  |  |
|              |          | 1       | Input                      |                            |  |  |
| Audio I/C    | <b>`</b> | 2       | GND                        | Two way audio transmission |  |  |
| Audio I/C    | ,        | 3       | Output (R)                 | Two-way audio transmission |  |  |
|              |          | 4       | Output (L)                 |                            |  |  |
|              |          | 1       | Power                      |                            |  |  |
|              | DC 12V   | 2       | Reserved                   |                            |  |  |
| Bower        |          | 3       | GND                        | Rower connection           |  |  |
| Power        |          | 1       | Power-1                    | Power connection           |  |  |
|              | AC 24V   | 2       | Earth GND                  |                            |  |  |
|              |          | 3       | Power-2                    |                            |  |  |
| RJ-45        |          | -       | 10/100 Mbps                | s Ethernet / PoE           |  |  |

# 2. Preparations for IP Camera Setup

This chapter provides information about system requirements for IP Camera operation, power connection, Ethernet connection and ways to access to the camera.

### 2.1 System Requirements

To perform the IP Camera via web browser, please ensure your PC is in good network connection, and meet system requirements as described below.

| Items             | System Requirement                                                                                    |
|-------------------|----------------------------------------------------------------------------------------------------|
|                   | 1. Intel <sup>®</sup> Pentium <sup>®</sup> M, 2.16 GHz or Intel <sup>®</sup> Core <sup>™</sup> 2 Duo, |
| Personal Computer | 2.0 GHz                                                                                               |
|                   | 2. 2 GB RAM or more                                                                                   |
| Operating System  | Windows VISTA or Windows XP                                                                           |
| Web Browser       | Microsoft Internet Explorer 6.0 or later                                                              |
| Network Card      | 10Base-T (10 Mbps) or 100Base-TX (100 Mbps) operation                                                 |
| Viewer            | ActiveX control plug-in for Microsoft IE                                                              |

### 2.2 Installation

Please read the instructions provided in this chapter thoroughly before installing the Full HD Multi-Res Vandal Proof IP Dome Camera.

### 2.3 **Power and Ethernet Cable Connection**

#### **Power Connection**

Make sure the camera's power cable is correctly and firmly connected; refer to the pin definition table in section <u>1.4 Camera's Connectors</u>. If using Power over Ethernet (PoE), make sure Power Sourcing Equipment (PSE) is in use in the network.

#### **Ethernet Cable Connection**

Use of Category 5 Ethernet cable is recommended for network connection; to have best transmission quality, cable length shall not exceed 100 meters. Connect one end of the Ethernet cable to the RJ-45 connector of the IP Dome Camera, and the other end of the cable to the network switch or PC.

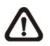

NOTE: In some cases, you may need use an Ethernet crossover cable when connecting the IP Dome Camera directly to the PC.

Check the status of the link indicator and activity indicator LEDs; if the LEDs are unlit, please check LAN connection.

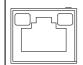

Green Link Light indicates good network connection. Orange Activity Light flashes for network activity indication.

## 2.4 Hard Ceiling

The Vandal Proof IP Dome Camera can be installed directly on a wall or ceiling. Please note that the wall or ceiling must have enough strength to support the IP Dome Camera.

Follow the steps below to install the IP Dome Camera:

#### Step 1:

Unpack the Vandal Proof IP Dome Camera package and take out the IP Dome Camera.

#### Step 2:

Use the supplied Security Torx to unscrew the two Torx screws on the side of the Dome Cover, as shown in the figure, and open the Dome Cover.

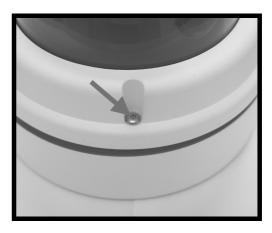

#### Step 3:

Press both sides of the Inner Cover and remove it from the Dome Camera unit.

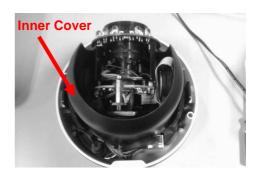

#### Step 4:

Unscrew the module-fastened screw, as indicated in the figure.

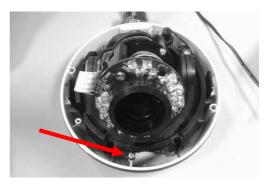

#### Step 5:

Press the sides of the snap-on module, as indicated in the figure, and detach it from the Dome Camera's housing.

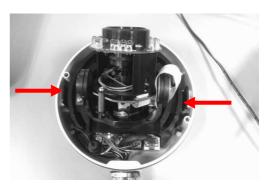

#### Step 6:

Mark the positions of the four screw holes on the base of the Dome Camera at the chosen installation location.

#### Step 7:

In the marked locations, drill each hole slightly smaller than the supplied screw anchors.

#### Step 8:

Put supplied anchors into these drilled holes.

#### Step 9:

Fasten the Dome Camera's housing with the four equipped self tapping screws.

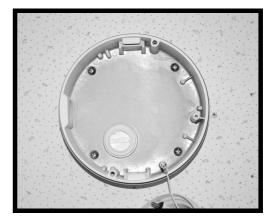

#### Step 10:

Thread the power and Ethernet cables through either the side conduit entry or back conduit entry, as illustrated. Users may use a coin to screw off the conduit entry block.

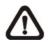

NOTE: The Power Cable is omitted if using PoE.

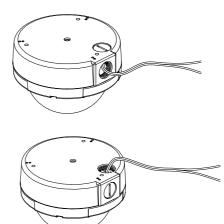

#### Step 11:

Connect the power and Ethernet cables to the mating connectors on the Dome Camera unit.

#### Step 12:

Attach the snap-on module into the Dome Camera housing, and screw the module-fastened screw tightly to secure the camera module.

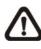

**NOTE:** The terminal blocks should face the side conduit entry, as shown in the figure.

#### Side Conduit Entry

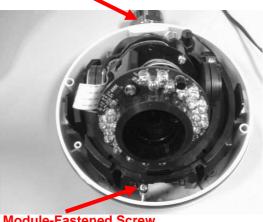

Module-Fastened Screw

#### Step 13:

Connect the power and network outputs.

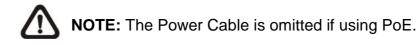

#### STEP 14:

Access the camera browser-viewer for viewing images. Please refer to <u>6. Accessing Camera</u> for further details. Users can also use the camera's BNC connector for video output.

#### Step 15:

Adjust the zoom ring screw to set the desired zoom; subsequently, modifying the focus ring screw to set the desired focal length.

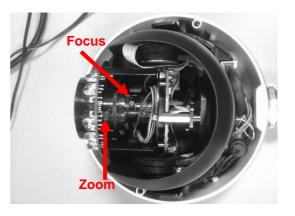

#### Step 16:

Adjust the camera to a desired angle, as shown below. Pan adjustment range is nearly 360°, rotation angle range approaches to 270°. Tilt is adjustable between  $-10^{\circ} \sim 90^{\circ}$ .

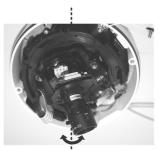

Pan Adjustment

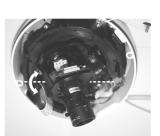

**Rotation Adjustment** 

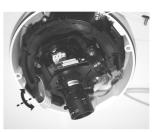

Tilt Adjustment

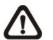

**NOTE:** Adjust the lens carefully within the limits mentioned above, or the cables underneath would be harmed.

#### STEP 17:

Put the Inner Cover back to the Dome Camera unit.

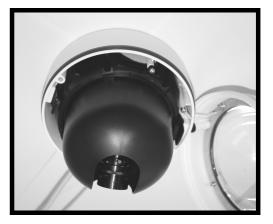

#### STEP 18:

Replace the Dome Cover back, aligning the arrow mark on the Dome Cover with the one on the housing as shown in the figure.

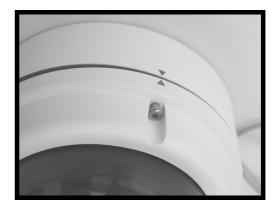

#### STEP 19:

Screw on the two Torx screws on the side of the Dome Cover tightly to fasten the Dome Cover. Camera installation is complete.

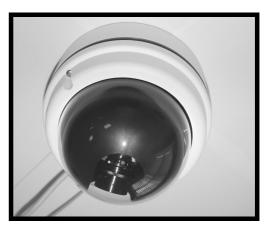

## 2.5 4S Mount Electrical Box

Before installing the IP Dome Camera in the 4S Electrical Box, please unscrew and open the Dome Cover with the Security Torx.

#### Figure: 4S Mount Electrical Box

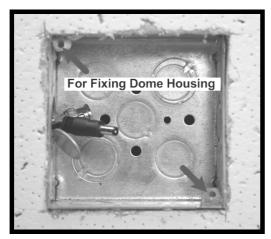

#### STEP 1:

Run the wires (Ethernet and power) through the wall.

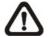

**NOTE:** The power cable is omitted if using PoE.

#### STEP 2:

Disassemble the Dome Camera's Inner Cover (see the illustration in <u>5.2</u> <u>Hard Ceiling: Step 3</u>) from the Dome Camera unit.

#### STEP 3:

Detach the snap-on camera module from the Dome Camera's housing by unscrewing the module-fastened screw first. Then press the sides of camera module and pull it slightly up from the housing.

#### STEP 4:

Thread the power and Ethernet cables through either the side conduit entry or back conduit entry. Then fasten the Dome Camera's housing on the Electrical Box with the two screws.

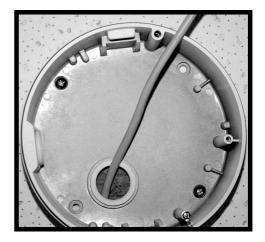

#### STEP 5:

Connect the power and Ethernet cables to their connectors on the Dome Camera unit.

#### STEP 6:

Attach the snap-on camera module onto the Dome Camera's housing and. screw the module-fastened screw tightly to secure the camera module.

#### STEP 7:

Access the camera browser-viewer for viewing images. Please refer to <u>6. Accessing Camera</u> for further details. Users can also use the camera's BNC connector for video output.

#### Step 8:

Adjust the camera's zoom level and focal length via zoom and focus ring screws.

#### STEP 9:

Position the camera at a desired angle by Pan/Tilt/Rotation adjustment.

#### STEP 10:

Replace the Dome Cover back, aligning the arrow mark on the Dome Cover with the one on the housing.

#### STEP 11:

Screw on the two Torx screws on the side of the Dome Cover tightly to fasten the Dome Cover. Camera installation is complete.

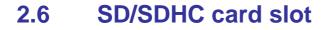

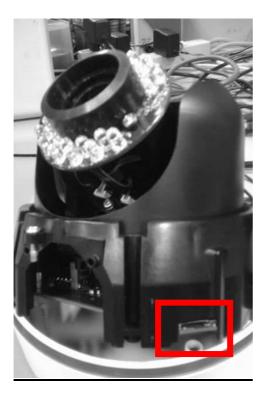

## 3. Accessing Camera

For initial access to the IP Camera, users can search the camera through the installer program: DeviceSearch.exe, which can be found in "Device Search" folder in the supplied CD.

#### **Device Search Software Setup**

Step 1: Double click on the program Device Search.exe (see the icon below); its window will appear as shown below. Then click the "Device Search" button.

| DeviceSear                                                     | ch.exe  |          |                           |      |         |     |     |
|----------------------------------------------------------------|---------|----------|---------------------------|------|---------|-----|-----|
| Device Search - 1.0.0.27<br>Search Method<br>© Local Broadcast | Project | U device | (s) found!<br>vice Search |      |         |     | _ □ |
| odel                                                           | Proj    | Name     | IP                        | Port | Netmask | Mac |     |
|                                                                |         |          |                           |      |         |     |     |

Step 2: The security alert window will pop up. Click "Unblock" to continue.

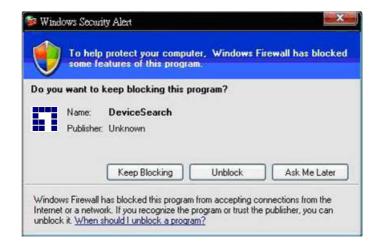

#### **Device Search**

Step 3: Click "Device Search" again, and all the finding IP devices will be listed in the page, as shown in the figure below. The IP Camera's default IP address is: 192.168.0.250.

| Device Search - 1.0.0.27 |                |                                 |                |      |               | _ 🗆 🛛             |
|--------------------------|----------------|---------------------------------|----------------|------|---------------|-------------------|
| Search Method            | Project Filter | 1 device(s) found<br>Search Upr | np             |      |               |                   |
| Model                    | Proj           | Name                            | IP             | Port | Netmask       | Mac               |
| FCS-1141                 | FCS-1141       | MegaPixelCamera                 | 192.168.50.143 | 80   | 255.255.255.0 | 00:11:6B:05:31:4C |
|                          |                |                                 |                |      |               |                   |
|                          |                |                                 |                |      |               |                   |

Step 4: Double click or right click and select "Browse" to access the camera directly via web browser.

| Device Search - 1.0.0.27           |                |                                  |                         |                             |                   |
|------------------------------------|----------------|----------------------------------|-------------------------|-----------------------------|-------------------|
| Search Method<br>© Local Broadcast | Project Filter | 1 device(s) found!<br>Search Upn | p                       |                             |                   |
| Model                              | Proj           | Name                             | IP                      | Port Netmask                | Мас               |
| FCS-1141                           | FCS-1141       | MegaPixelCamera                  | 192.168.50 143<br>Detai | 80 255 255.255.0<br>I Info. | 00:11:6B:05:31:4C |
|                                    |                |                                  | Brow                    |                             |                   |

Step 5: Then the prompt window of request for entering default username and password (as shown below) will appear for logging in to the IP Camera.

|                    | A A                  |
|--------------------|----------------------|
| MegapixelIPCam     | era                  |
| <u>U</u> ser name: | <u>2</u>             |
| Password:          |                      |
|                    | Remember my password |
|                    |                      |
|                    | OK Cancel            |

The default login ID and password are:

| Login ID | Password |
|----------|----------|
| root     |          |

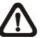

**NOTE:** ID and password are case sensitive.

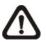

**NOTE:** It is strongly advised that administrator's password be altered for the security concerns. Refer to section <u>4.3.2 Security</u> for further details.

Additionally, users can change the IP Camera's network property, either DHCP or Static IP, directly in the device finding list. Refer to the following section for changing the IP Camera's network property.

#### Example of Changing IP Camera's Network Property

Users can directly change an IP Camera's network property, ex. from static IP to DHCP, in the finding device list. The way to change the IP Camera's network property is specified below:

Step 1: In the finding device list, click on the IP Camera that you would like to change its network property. On the selected item, right click and select "Network Setup." Meanwhile, record the IP Camera's MAC address, for future identification.

| Device Search - 1.0.0.27 |                |                                  |                                          |              |                   |
|--------------------------|----------------|----------------------------------|------------------------------------------|--------------|-------------------|
| Search Method            | Project Filter | 1 device(s) found!<br>Search Upn | p                                        |              |                   |
| Model                    | Proj           | Name                             | IP F                                     | Port Netmask | Мас               |
| FCS-1141                 | FCS-1141       | MegaPixelCamera                  | 192.168.50.143 9<br>Detail Ini<br>Browse |              | 00:11:6B:05:31:4C |

Step 2: The "Network Setup" page will come out. Select "DHCP," and press "Apply" button down the page.

| Network Setup             |
|---------------------------|
| Device Information        |
| Model FCS-1141            |
| Project FCS-1141          |
| Name MegaPixelCamera      |
| MAC 00:D0:89:05:31:4C     |
| Network Property          |
| IP Address 192.168.50.143 |
| Gateway 0.0.0.0           |
| Netmask 255.255.255.0     |
| DNS 168.95.1.1            |
| Close                     |

Step 3: Click "OK" on the Note of setting change. Wait for one minute to re-search the IP Camera.

| Note                                                                          |
|-------------------------------------------------------------------------------|
| Control package sent.<br>Please try to re-search the device after one minute. |
| 1 1 1 1 1 1 1 1 1 1 1 1 1 1 1 1 1 1 1                                         |

**Step 4:** Click the "Device Search" button to search all the devices. Then select the IP Camera with the correct MAC address. Double click on the IP Camera, and the login window will come out.

| Search Method | Project Filter | 1 device(s) found!<br>Search Upn | p              |      |               |                   |
|---------------|----------------|----------------------------------|----------------|------|---------------|-------------------|
| Model         | Proj           | Name                             | IP             | Port | Netmask       | Мас               |
| FCS-1141      | FCS-1141       | MegaPixelCamera                  | 192.168.50.143 | 80   | 255.255.255.0 | 00:11:6B:05:31:4C |
|               | ,              | ·                                | •              |      | ,             | •                 |

Step 5: Enter User name and Password to access the IP Camera.

## 3.1 Using recording software

The product software CD also contains recording software-IP CamSecure, allowing simultaneous monitoring and video recording for multiple Network Cameras. Please install the recording software; then launch the program to add the Network Camera to the Channel list. For detailed information about how to use IP CamSecure, please refer to the user's manual of the software or download it at http://global.level1.com.

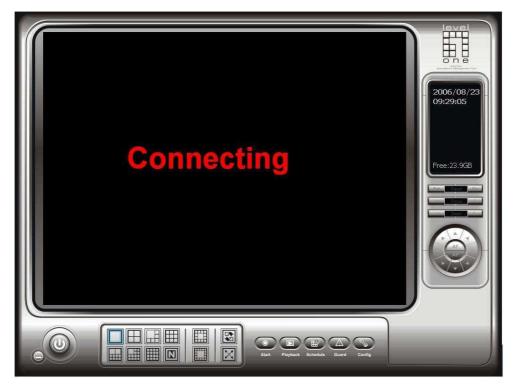

## **3.2 Installing DC Viewer Software Online**

For the initial access to the IP Camera, a client program, DC Viewer, will be automatically installed to your PC when connecting to the IP Camera.

If the Web browser doesn't allow DC Viewer installation, please check the Internet security settings or ActiveX controls and plug-ins settings (see <u>Appendix B: Internet Security Settings</u>) to continue the process.

The Information Bar (just below the URL bar) may come out and ask for permission to install the ActiveX Control for displaying video in browser (see the figure below). Right click on the Information Bar and select "Install ActiveX Control..." to allow the installation.

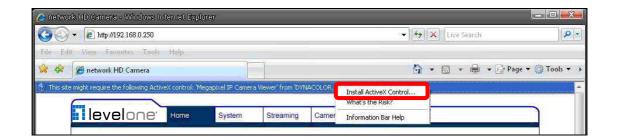

Then the security warning window will pop up. Click "Install" to carry on software installation.

| Internet | Explorer - Security Warning                                                                                                    | × |
|----------|----------------------------------------------------------------------------------------------------|---|
| Do you   | want to install this software?                                                                                                    |   |
|          | Name: install.cab<br>Publisher: <u>Digital Data Communications Asia Co., Ltd.</u>                                                                                           |   |
| Mor      | re options Install Don't Install                                                                                                    |   |
| ٢        | While files from the Internet can be useful, this file type can potentially harm<br>your computer. Only install software from publishers you trust. <u>What's the risk?</u> |   |

Click "Finish" to close the DC Viewer window when download is finished. For the detailed software download procedure, please refer to <u>Appendix C: DC</u> <u>Viewer Download Procedure</u>.

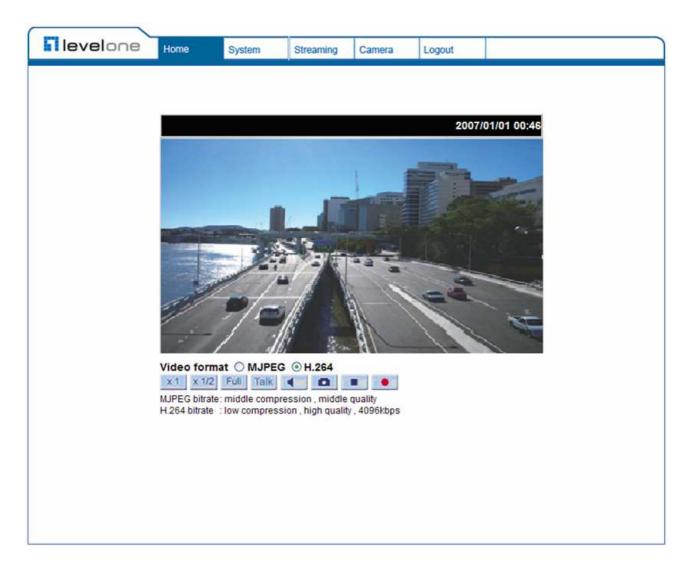

Once login to the IP Camera, users will see the Home page as shown below:

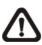

**NOTE:** The "talk" button below the screen only displays in Box Camera and Vandal Proof IP Dome.

#### Administrator/User Privileges

"Administrator" represents the person who can configure the IP Camera and authorize users access to the camera; "User" refers to whoever has access to the camera with limited authority, i.e. entering Home and Camera setting pages.

#### Image and Focus Adjustment

The image displays on the Home page when successfully accessing to the IP Camera. Adjust zoom and focus as necessary to produce a clear image.

# 4. Configuration & Operation

The IP Camera is provided with a user-friendly browser-based configuration interface, and a free bundled IP CamSecure Lite for record and playback video. In this chapter, information about main page introduction, system related settings and camera settings will be described in detail.

For further information about IP CamSecure, please refer to IP CamSecure user manual.

## 4.1 Browser-based Viewer Introduction

levelone Home System Streaming Camera Logout 2007/01/01 00:4 **Time Display** Live Video Panel Video format O MJPEG 
H.264 x1 x1/2 Full **Recording Button Display Mode** MJPEG bitrate: mid H.264 bitrate : low con 96kbps essio Video Compression Info MPEG4 bitrate: low cor Video Stream Pause Button Snapshot Button Speaker Button Talk Button

The figure below shows the Home page of the IP Camera's viewer window.

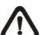

**NOTE:** Only the Box Camera and Vandal Proof IP Dome support the "Talk" function.

There are five tabs: Home, System, Streaming, Camera and Logout on the top panel.

#### <u>Home</u>

Users can monitor live video of the targeted area.

#### System setting

The administrator can set host name, system time, root password, network related settings, etc. Further details will be interpreted in section <u>4.3 System</u> <u>Related Settings</u>.

#### Streaming setting

The administrator can modify video resolution and rotate type and select audio compression mode in this page.

#### **Camera setting**

Users can adjust various camera parameters, including <Exposure>, <White Balance>, <Brightness>, <Sharpness>, <Contrast> and <Digital Zoom>.

#### <u>Logout</u>

Click on the tab to re-login the IP Camera with another username and password.

### 4.2 Home Page

In the Home page, there are several function buttons right down the displayed image.

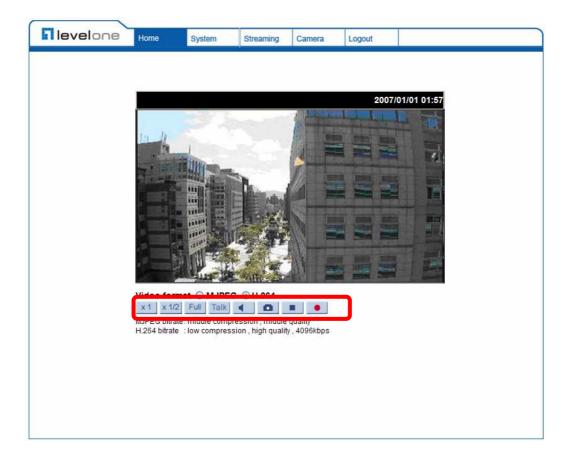

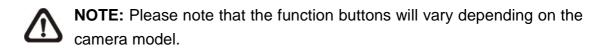

#### Screen Size Adjustment

Image display size can be adjusted to x1/2 and full screen.

#### **Digital Zoom Control**

In the full screen mode, users can implement digital PTZ by rotating the mouse wheel (for zoom in/out), and drag the mouse into any direction.

#### Talk button Talk (on/off)

Talk function allows the local site to talk to the remote site. Click on the button to switch it to on/off. Please refer to section <u>4.3.2 Security</u>: Add user >> Talk/Listen for further details. This function is only open to "User" who has been granted this privilege by the Administrator.

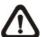

**NOTE:** This function is only available for the Box Camera and Vandal Proof IP Dome.

#### Speaker button (on/off)

Press the Speaker button to mute/activate the audio.

#### Snapshot button

Press the button, and the JPEG snapshots will automatically be saved in the appointed place. The default place of saving snapshots is: C:\. To change the storage location, please refer to section <u>5.3.11 File Location</u> for further details.

#### <u>Video Streaming Pause /Restart button</u> (pause/restart) Press the stop button to disable video streaming, the live video will be displayed as black. Press the restart button to show the live video again.

#### Recording button (on/off)

Press the button and the recordings from the Live View will be saved to the location specified in the "File Location" (snapshot) page; see section <u>4.3.11 File Location</u> for further details.

## 4.3 System Related Settings

The figure below shows all categories under the "**System**" tab. Each category in the left column will be explained in the following sections.

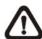

**NOTE:** The "System" configuration page is only accessible by the Administrator.

### 4.3.1 Host Name and System Time Setting

Press the first category: <System> in the left column; the page is shown as below.

| Liberia, Morocco, England 💌 |
|-----------------------------|
|                             |
|                             |
| Sun V Start time: 00:00:00  |
| Sun End time: 00:00:00      |
|                             |
|                             |
| /dd]                        |
|                             |
|                             |
|                             |
| (dd]                        |
|                             |
|                             |
| [host name or IP address]   |
|                             |
|                             |
|                             |
|                             |
|                             |

#### Host Name

The name is for camera identification. If alarm function (see section 4.3.7 <u>Application</u> is enabled and is set to send alarm message by Mail/FTP, the host name entered here will display in the alarm message.

#### Time Zone

Select the time zone you are in from the drop-down menu.

#### Sync With Computer Time

To enable DST, please check the item and then specify time offset and DST duration. The format for time offset is [hh:mm:ss]; for instance, if the amount of time offset is one hour, please enter "01:00:00" into the field.

#### Sync With Computer Time

Select the item, and video date and time display will synchronize with the PC's. **Manual** 

The Administrator can set video date, time and day manually. Entry format should be identical with that shown next to the enter fields.

#### Sync with NTP server

Network Time Protocol (NTP) is an alternate way to synchronize your camera's clock with a NTP server. Please specify the server you wish to synchronize in the enter field. Then select an update interval from the drop-down menu. For further information about NTP, please see the web site: <u>www.ntp.org</u>.

### 4.3.2 Security

Click the category: <Security>, and the page is shown as the figure below.

| levelone              | Home      | System        | Streaming | Camera      | Logout         |  |  |
|-----------------------|-----------|---------------|-----------|-------------|----------------|--|--|
| System                | Security  |               |           |             |                |  |  |
| Security              | Root Pass | word          |           |             |                |  |  |
| Network               |           |               |           |             |                |  |  |
| DDNS                  |           |               | vord      |             | [ <b>Caa</b> ] |  |  |
| Mail                  |           | Confirm passv |           | •••         | Save           |  |  |
| FTP                   |           |               |           |             |                |  |  |
|                       | Add User  |               |           |             |                |  |  |
| Application           |           | User n        | ame       |             |                |  |  |
| Motion detection      |           | User passv    | /ord      |             |                |  |  |
| Storage management    |           | I/O acces     | is 🗌 Cam  | era control |                |  |  |
| Recording             |           | 🗌 Talk        | 🗌 Liste   | en          | Add            |  |  |
| File location         |           |               |           |             |                |  |  |
| Iris adjustment       | Manage U  | ser 🛛         |           |             |                |  |  |
| View log file         |           | User nam      | e no user | 💙 Delete    | Edit           |  |  |
| View user information |           |               |           |             |                |  |  |
| View parameters       |           |               |           |             |                |  |  |
| Factory default       |           |               |           |             |                |  |  |
| Software version      |           |               |           |             |                |  |  |
| Software upgrade      |           |               |           |             |                |  |  |
| Maintenance           |           |               |           |             |                |  |  |
|                       |           |               |           |             |                |  |  |
|                       |           |               |           |             |                |  |  |

#### Root password

Change the administrator's password by inputting the new password in both text boxes. The input characters/numbers will be displayed as dots for security purposes. After clicking <Save>, the web browser will ask the Administrator for the new password for access. The maximum length of the password is 14 digits.

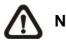

NOTE: The following characters are valid: A-Z, a-z, 0-9, !#\$%&'-.@^\_~.

#### Add user

Type the new user's name and password and click <Add> to add the new user. Both user name and password can be up to 16 characters. The new user will be displayed in the user name list. There is a maximum of twenty user accounts. Each user can be assigned the privileges of "**Camera control**", "**Talk**" and "**Listen**".

#### • I/O access

This item supports fundamental functions that enable users to view video when accessing to the camera.

#### Camera control

This item allows the appointed User to change camera parameters on the Camera Setting page.

#### • Talk/Listen

Talk and Listen functions allow the appointed user in the local site (PC site) communicating with, for instance, the administrator in the remote site.

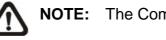

**NOTE:** The Compact IP Dome does not have Talk function.

#### Manage User

#### **Delete user**

To delete a user, pull down the user list, and select the user name you wish to delete. Then click <Delete> to remove it.

#### Edit user

Pull down the user list and select a user name. Click <Edit> to edit the user's password and privilege.

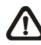

NOTE: It is required to enter the User password as well as select the  $igsim \Omega$  function open to the user. When finished, click <Save> to modify the account authority.

| User name     | [user]   |             |  |
|---------------|----------|-------------|--|
| User password | ******** | 11          |  |
| I/O access    | 🔲 Cam    | era control |  |
| 🖺 Talk        | 🔳 Liste  | en          |  |
| Save          |          | Close       |  |

|               | 3/lang1/server_editaccount<br>ng1/server_editaccount.html | The second second second second second second second second second second second second second second second se |
|---------------|-----------------------------------------------------------|----------------------------------------------------------------------------------------------------|
| User name     | [user]                                                    |                                                                                                    |
| User password |                                                           |                                                                                                    |
| I/O access    | 🗷 Camera control                                          |                                                                                                    |
| 🖾 Talk        | 🗹 Listen                                                  |                                                                                                    |
| Save          | Close                                                     |                                                                                                    |
|               |                                                           |                                                                                                    |
| Don           | 🎒 Internet                                                | <b>100%</b> • .:                                                                                                |

## 4.3.3 Network

Click <Network> in the left column, and the page will display as shown below.

| levelone                                | Home              | System               | Streaming            | Camera      | Logout |
|-----------------------------------------|-------------------|----------------------|----------------------|-------------|--------|
| System                                  | Network           |                      |                      |             |        |
| Security                                | Genera            | Salvari              |                      |             |        |
| Network                                 | a second second   | address auto         | Second States States |             |        |
| DDNS                                    | A CONTRACTOR OF A | ddress               |                      | 2.168.0.147 |        |
| Mail                                    | Subr              | net mask             | 255                  | 5.255.255.0 |        |
| FTP                                     | Defa              | ult gateway          | 192                  | 2.168.0.1   |        |
| Application                             | Prim              | ary DNS              | 168                  | 3.95.1.1    |        |
| Motion detection                        | Seco              | ondary DNS           | 8.8                  | .8.8        |        |
| Storage management                      | O Use P           | PPoE                 |                      |             |        |
| Recording                               | User              | name                 |                      |             |        |
| File location                           | Pass              | sword                |                      |             |        |
| Iris adjustment                         | -                 |                      | S                    | ave         |        |
| View log file                           | Advanc            | ed<br>Server port    | 80                   |             |        |
| View user information                   |                   | port                 | 554                  | 1           |        |
| View parameters                         | _                 | EG over HTTP         | 10.000               |             |        |
| Factory default                         | -                 |                      |                      | ave         |        |
| Software version                        | UPnP S            | etting               |                      |             |        |
| Software upgrade                        |                   | nable UPnP           |                      |             |        |
| an ann an an an an an an an an an an an |                   | 19034302503850383038 | ort forwarding       |             |        |
| Maintenance                             | Frier             | ndly name            | FCS                  | 5-3081      |        |
|                                         |                   |                      | S                    | ave         |        |
|                                         |                   |                      |                      |             |        |

Users can choose to connect to the IP Camera with fixed or dynamic (DHCP) IP address. The IP Camera also provides PPPoE support for users who connect to the network via PPP over Ethernet (PPPoE).

#### Get IP address automatically (DHCP)

The camera's default setting is "**Use fixed IP address**". Please refer to the previous section <u>3. Accessing Camera</u> for login with the default IP address.

If select "Get IP address automatically", after the IP Camera restarts, users can search it through the installer program: DeviceSearch.exe, which can be found in "DeviceSearch" folder in the supplied CD.

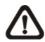

**NOTE:** Please make the record of the IP Camera's MAC address, which can be found in the label of the camera, for identification in the future.

#### Use fixed IP address

To setup static IP address, select "**Use fixed IP address**" and move the cursor to the IP address blank (as indicated below) and insert the new IP address, ex. 192.168.0.250; then go to the Default gateway (explained latter) blank and change the setting, ex. 192.168.0.254. Press "Save" to confirm the new setting.

#### levelone<sup>.</sup>

When using static IP address to login to the IP Camera, users can access it either through "DeviceSearch" software (see <u>4. Accessing Camera</u>) or input the IP address in the URL bar and press "Enter".

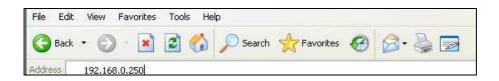

#### • IP address

This is necessary for network identification.

#### • Subnet mask

It is used to determine if the destination is in the same subnet. The default value is "255.255.255.0".

#### • Default gateway

This is the gateway used to forward frames to destinations in different subnet. Invalid gateway setting will fail the transmission to destinations in different subnet.

#### • Primary DNS

Primary DNS is the primary domain name server that translates hostnames into IP addresses.

#### • Secondary DNS

Secondary DNS is a secondary domain name server that backups the primary DNS.

#### Use PPPoE

For the PPPoE users, enter the PPPoE Username and Password into the fields, and click on the "Save" button to complete the setting.

#### **Advanced**

#### • Web Server port

The default web server port is 80. Once the port is changed, the user must be notified the change for the connection to be successful. For instance, when the Administrator changes the HTTP port of the IP Camera whose IP address is 192.168.0.100 from 80 to 8080, the user must type in the web browser "http://192.168.0.100:8080" instead of http://192.168.0.100

#### RTSP port

RTSP port could be set from 1 to 65535. (Normal Setting Port: 554, 1024 ~65535)

#### • MJPEG over HTTP port

The default setting of HTTP Port is 8008; setting range: 1024 ~65535.

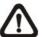

**NOTE:** Be aware to choose the different port from the one set for the web server port.

#### UPnP Setting

#### Enable UPnP

When the UPnP is enabling, whenever the IP Camera is presented to the LAN, the icon of the connected IP Cameras will appear in My Network Places to allow for direct access as shown below.

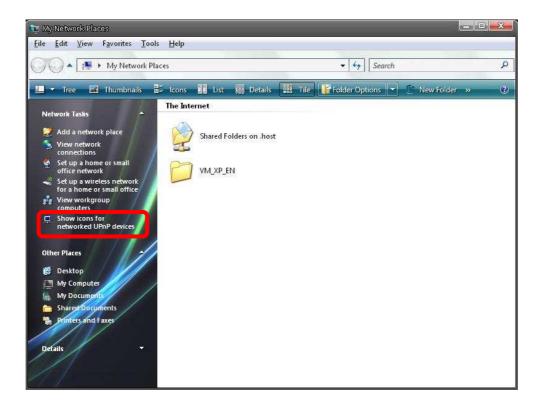

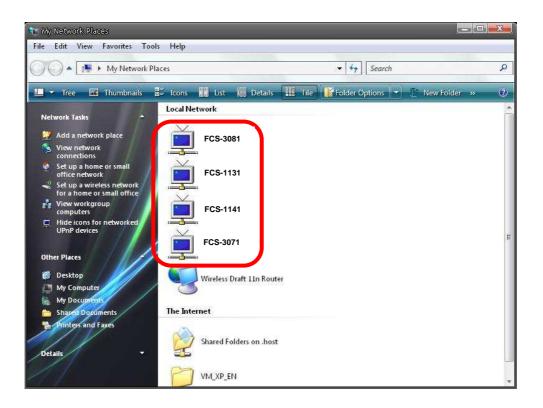

**NOTE:** To enable this function, please make sure the UPnP component is installed on your computer. Please refer to <u>Appendix D: Install UPnP components</u> for UPnP component installation procedure.

#### • Enable UPnP port forwarding

When the UPnP port forwarding is enabled, the IP Camera is allowed to open the web server port on the router automatically.

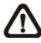

**NOTE:** To enable this function, please make sure that your router supports UPnP and it is activated

#### • Friendly name

Set the name for the IP Camera for identity.

### 4.3.4 DDNS

Dynamic Domain Name System (DDNS) allows a host name to be constantly synchronized with a dynamic IP address. In other words, it allows those using a dynamic IP address to be associated to a static domain name so others can connect to it by name.

| levelone              | Home                   | System                       | Streaming   | Camera       | Logout     |  |  |  |  |
|-----------------------|------------------------|------------------------------|-------------|--------------|------------|--|--|--|--|
| System                | DDNS                   |                              |             |              |            |  |  |  |  |
| Security              | Dynamic D<br>Use Dynan |                              | u Want To U | se Your DDNs | S Account. |  |  |  |  |
| Network               | -                      |                              |             |              | , necound  |  |  |  |  |
| DDNS                  |                        | Enable DDNS                  |             |              |            |  |  |  |  |
| Mail                  | Provide                | Provider DynDNS.org(Dynamic) |             |              |            |  |  |  |  |
| FTP                   | Host na                | Host name                    |             |              |            |  |  |  |  |
| Application           |                        |                              |             |              |            |  |  |  |  |
| Motion detection      | Usernai                | Username/E-mail              |             |              |            |  |  |  |  |
| Storage management    | Passwo                 | Password/Key                 |             |              |            |  |  |  |  |
| Recording             |                        | Save                         |             |              |            |  |  |  |  |
| File location         |                        |                              |             |              |            |  |  |  |  |
| Iris adjustment       |                        |                              |             |              |            |  |  |  |  |
| View log file         |                        |                              |             |              |            |  |  |  |  |
| View user information |                        |                              |             |              |            |  |  |  |  |
| View parameters       |                        |                              |             |              |            |  |  |  |  |
| Factory default       |                        |                              |             |              |            |  |  |  |  |
| Software version      |                        |                              |             |              |            |  |  |  |  |
| Software upgrade      |                        |                              |             |              |            |  |  |  |  |
| Maintenance           |                        |                              |             |              |            |  |  |  |  |
|                       |                        |                              |             |              |            |  |  |  |  |

#### Enable DDNS

Check the item to enable DDNS.

#### **Provider**

Select one DDNS host from the provider list.

#### Host name

Enter the registered domain name in the field.

#### <u>Username/E-mail</u>

Enter the username or e-mail required by the DDNS provider for authentication.

#### Password/Key

Enter the password or key required by the DDNS provider for authentication.

## 4.3.5 Mail

The Administrator can send an e-mail via Simple Mail Transfer Protocol (SMTP) when motion is detected. SMTP is a protocol for sending e-mail messages between servers. SMTP is a relatively simple, text-based protocol, where one or more recipients of a message are specified and the message text is transferred. The configuration page is shown as follows:

| levelone              | Home              | System          | Streaming | Camera | Logout |  |
|-----------------------|-------------------|-----------------|-----------|--------|--------|--|
| System                | Mail              |                 |           |        |        |  |
| Security              | SMTP              |                 |           |        |        |  |
| Network               | 1st SMT           | P (mail) serve  | r         |        |        |  |
| DDNS                  | 1st SMT           | P (mail) serve  | r port 2  | 5      |        |  |
| Mail                  | 1st SMT           | P account nar   | me        |        |        |  |
| FTP                   | 1st SMT           | P password      |           |        |        |  |
| Application           | 1st recip         | pient email ad  | dress     |        |        |  |
| Motion detection      | 2nd SM            | TP (mail) serve | er        |        |        |  |
| Storage management    | 2nd SM            | rp (mail) serve | er port 2 | 5      |        |  |
| Recording             | 2nd SM            | TP account na   | me        |        |        |  |
| File location         | 2nd SMTP password |                 |           |        |        |  |
| Iris adjustment       | 2nd reci          | pient email a   | ddress    |        |        |  |
| View log file         | Sender            | email address   | 5         |        |        |  |
| View user information |                   |                 |           | Save   |        |  |
| View parameters       |                   |                 | _         |        |        |  |
| Factory default       |                   |                 |           |        |        |  |
| Software version      |                   |                 |           |        |        |  |
| Software upgrade      |                   |                 |           |        |        |  |
| Maintenance           |                   |                 |           |        |        |  |
|                       |                   |                 |           |        |        |  |
|                       |                   |                 |           |        |        |  |

Two sets of SMTP can be configured. Each set includes SMTP Server, Account Name, Password and E-mail Address settings. For SMTP server, contact your network service provider for more specific information.

# 4.3.6 FTP

The Administrator can set as sending alarm message to a specific File Transfer Protocol (FTP) site when motion is detected. Users can assign alarm message to up to two FTP sites. The FTP setting page is shown below. Enter the FTP details, which include server, server port, user name, password and remote folder, in the fields. Press "Save" when finished.

| <b>Nevel</b> one      | Home              | System                 | Streaming | Camera | Logout |  |  |  |  |  |
|-----------------------|-------------------|------------------------|-----------|--------|--------|--|--|--|--|--|
| System                | FTP               |                        |           |        |        |  |  |  |  |  |
| Security              | FTP<br>Ruilt-in C | TP server por          | t 21      |        |        |  |  |  |  |  |
| Network               | 1st FTP           |                        | L 21      |        |        |  |  |  |  |  |
| DDNS                  |                   | server port            | 21        |        |        |  |  |  |  |  |
| Mail                  |                   | user name              |           |        |        |  |  |  |  |  |
| FTP                   | 1st FTP           | password               |           |        |        |  |  |  |  |  |
| Application           | 1st FTP           | remote folder          |           |        |        |  |  |  |  |  |
| Motion detection      | 🗌 1st             | FTP passive m          | ode       |        |        |  |  |  |  |  |
| Storage management    | 2nd FTP           | server                 |           |        |        |  |  |  |  |  |
| Recording             | 2nd FTP           | 2nd FTP server port 21 |           |        |        |  |  |  |  |  |
| File location         | 2nd FTP           | user name              |           |        |        |  |  |  |  |  |
| Iris adjustment       | 2nd FTP           | password               |           |        |        |  |  |  |  |  |
| View log file         |                   | remote folder          |           |        |        |  |  |  |  |  |
| View user information | 📋 2nd             | FTP passive n          | _         | Save   |        |  |  |  |  |  |
| View parameters       |                   |                        |           |        |        |  |  |  |  |  |
| Factory default       |                   |                        |           |        |        |  |  |  |  |  |
| Software version      |                   |                        |           |        |        |  |  |  |  |  |
| Software upgrade      |                   |                        |           |        |        |  |  |  |  |  |
| Maintenance           |                   |                        |           |        |        |  |  |  |  |  |
|                       |                   |                        |           |        |        |  |  |  |  |  |
|                       |                   |                        |           |        |        |  |  |  |  |  |

# 4.3.7 Application

The IP Camera (Box Camera and Vandal Proof Dome) equips one alarm input and one relay output for cooperating with alarm system to catch events' images. Refer to alarm pin definition below to connect alarm devices to the IP Camera if needed. The alarm configuration page is also shown below.

#### Alarm Pin Definition

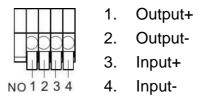

| levelone              | Home Sys                   | tem        | Streaming      | Camera        | Logout          |                                |  |  |  |  |  |
|-----------------------|----------------------------|------------|----------------|---------------|-----------------|--------------------------------|--|--|--|--|--|
| System                | Application                |            |                |               |                 |                                |  |  |  |  |  |
| Security              | Alarm Switch               | Orf     On |                |               |                 |                                |  |  |  |  |  |
| Network               | Alarm Type                 |            |                |               |                 |                                |  |  |  |  |  |
| DDNS                  | Normal close   Normal open |            |                |               |                 |                                |  |  |  |  |  |
| Mail                  | Alarm Output               |            |                |               |                 |                                |  |  |  |  |  |
| FTP                   | 💿 Output hig               | h          | 🔘 Output       | low           |                 |                                |  |  |  |  |  |
| Application           | Triggered Actio            | on         |                |               |                 |                                |  |  |  |  |  |
| Motion detection      | Enable alar Send mess      |            | ŝ              | [             |                 | am to sd card<br>age by E-Mail |  |  |  |  |  |
| Storage management    | 🗌 Upload ima               | ige by FTP |                | [             | 🗌 Upload imag   | ge by E-Mail                   |  |  |  |  |  |
| Recording             | File Name                  |            |                |               |                 |                                |  |  |  |  |  |
| File location         | File name : im             |            |                |               |                 |                                |  |  |  |  |  |
| Iris adjustment       | Add date/ti Add sequer     |            | r suffix (no m | aximum value) |                 |                                |  |  |  |  |  |
| View log file         | O Add sequer               | nce number | suffix up to   | 0 and         | then start over |                                |  |  |  |  |  |
| View user information | Overwrite                  |            |                |               |                 |                                |  |  |  |  |  |
| View parameters       | Save                       |            |                |               |                 |                                |  |  |  |  |  |
| Factory default       |                            |            |                |               |                 |                                |  |  |  |  |  |
| Software version      |                            |            |                |               |                 |                                |  |  |  |  |  |
| Software upgrade      |                            |            |                |               |                 |                                |  |  |  |  |  |
| Maintenance           |                            |            |                |               |                 |                                |  |  |  |  |  |
|                       |                            |            |                |               |                 |                                |  |  |  |  |  |

#### Alarm Switch

The Administrator can enable or disable the alarm function.

## Alarm Type

Select an alarm type, "Normal close" or "Normal open," that corresponds with the alarm application.

#### Alarm Output

Define alarm output signal "high" or "low" as the normal alarm output status according to the current alarm application.

#### **Triggered Action (Multi-option)**

The Administrator can specify alarm actions that will take when the alarm is triggered. All options are listed as follows:

#### • Enable Alarm Output

Select the item to enable alarm relay output.

#### • Send Alarm Message by FTP/E-Mail

The Administrator can select whether to send an alarm message by FTP and/or E-Mail when an alarm is triggered.

#### • Upload Image by FTP

Select this item, and the Administrator can assign a FTP site and configure various parameters as shown in the figure below. When the alarm is triggered, event images will be uploaded to the appointed FTP site.

| levelone              | Home        | System                           | Streaming       | Camera | Logout             |                               |   |
|-----------------------|-------------|----------------------------------|-----------------|--------|--------------------|-------------------------------|---|
| System                | Application |                                  |                 |        |                    |                               | ^ |
| Security              | Alarm Swit  | tch                              | Oon             |        |                    |                               |   |
| Network               | Alarm Typ   | e                                | 0 On            |        |                    |                               |   |
| DDNS                  |             | al close                         | Norma           | l open |                    |                               |   |
| Mail                  | Alarm Out   | put                              |                 |        |                    |                               |   |
| FTP                   | 💿 Outp      | ut high                          | Output          | low    |                    |                               |   |
| Application           | Triggered   | Action                           |                 |        | _                  |                               |   |
| Motion detection      |             | e alarm output                   | _               |        |                    | am to sd card                 |   |
| Storage management    |             | message by FT<br>d image by FTF  |                 |        | _                  | age by E-Mail<br>ge by E-Mail |   |
| Recording             |             | ddress                           | FTP1 🗸          | ]      |                    | 3,                            |   |
| File location         |             | rigger buffer                    | 5 frame         |        |                    |                               | 0 |
| Iris adjustment       |             | trigger buffer<br>Continue image | 5 frame         | es 💌   |                    |                               |   |
| View log file         |             | Upload for 1                     |                 |        |                    |                               |   |
| View user information | C           | Upload durin                     | g the trigger a | ctive  |                    |                               |   |
| View parameters       |             | image frequend                   | e Max. 🗸        | fps    |                    |                               |   |
| Factory default       | File Name   | : image.jpg                      |                 |        |                    |                               |   |
| Software version      |             | ate/time suffix                  |                 |        |                    |                               |   |
| Software upgrade      |             | equence numbe                    | •               |        |                    |                               |   |
| Maintenance           | O Add s     | equence numbe                    | er suffix up to | 0 a    | nd then start over | r                             |   |
|                       |             | VIIC                             |                 |        |                    |                               |   |
|                       | Save        |                                  |                 |        |                    |                               |   |
|                       |             |                                  |                 |        |                    |                               | ~ |

#### • Record Stream to SD Card

Select the item, and the alarm-triggered recording will be saved into your Micro SD card.

|                       | Home     | System                        | Streaming               | Camera      | Logout                    |                             |  |  |  |  |  |
|-----------------------|----------|-------------------------------|-------------------------|-------------|---------------------------|-----------------------------|--|--|--|--|--|
| System                | Applicat |                               |                         |             |                           |                             |  |  |  |  |  |
| Security              | Alarm S  |                               |                         |             |                           |                             |  |  |  |  |  |
| Network               | • • • •  |                               | 🔘 On                    |             |                           |                             |  |  |  |  |  |
| DDNS                  | Alarm T  | Normal close   Normal open    |                         |             |                           |                             |  |  |  |  |  |
| Mail                  | 1.00.000 | Alarm Output                  |                         |             |                           |                             |  |  |  |  |  |
| FTP                   |          | Output high     Output low    |                         |             |                           |                             |  |  |  |  |  |
| Application           | Trigger  | Triggered Action              |                         |             |                           |                             |  |  |  |  |  |
| Motion detection      | En En    | able alarm outp               | ut                      |             | Record stre<br>Pre-trigge | eam to sd card              |  |  |  |  |  |
| Storage management    | 1        |                               | d for 1 sec             |             |                           |                             |  |  |  |  |  |
| Recording             |          |                               |                         |             | 🔘 Uploa                   | d during the trigger active |  |  |  |  |  |
| File location         | Se 🗌     | nd message by                 | FTP                     |             | Send mess                 | sage by E-Mail              |  |  |  |  |  |
| Iris adjustment       | File Nan | load image by F<br>n <b>e</b> | TP                      |             | Upload ima                | age by E-Mail               |  |  |  |  |  |
| View log file         | File na  | me : image.jpg                | )                       |             |                           |                             |  |  |  |  |  |
| View user information | 1.000    | d date/time suff              | ix<br>nber suffix (no m | avinum valu | -)                        |                             |  |  |  |  |  |
| View parameters       |          | 635                           | iber suffix up to       |             | e)<br>Id then start ove   | ir                          |  |  |  |  |  |
| Factory default       | Oov      | erwrite                       |                         |             |                           |                             |  |  |  |  |  |
| Software version      | Save     | a                             |                         |             |                           |                             |  |  |  |  |  |
| Software upgrade      |          |                               |                         |             |                           |                             |  |  |  |  |  |
| Maintenance           |          |                               |                         |             |                           |                             |  |  |  |  |  |
|                       |          |                               |                         |             |                           |                             |  |  |  |  |  |
|                       |          |                               |                         |             |                           |                             |  |  |  |  |  |
|                       |          |                               |                         |             |                           |                             |  |  |  |  |  |

⚠

**NOTE:** Please make sure the local recording (with Micro SD/SDHC card) is activated so that this function can be implemented. See section 4.3.10 Recording for further details.

#### • Upload Image by E-Mail

Select this item, and the Administrator can assign an e-mail address and configure various parameters as shown in the figure below. When the alarm is triggered, event images will be sent to the appointed e-mail address.

| levelone              | Home                                                                                                | System                     | Streaming                          | Camera      | Logout                   |                      |   |  |  |  |  |
|-----------------------|----------------------------------------------------------------------------------------------------|----------------------------|------------------------------------|-------------|--------------------------|----------------------|---|--|--|--|--|
| System                | Application                                                                                         |                            |                                    |             |                          | 1                    | ^ |  |  |  |  |
| Security              | Alarm Swi                                                                                           | tch                        | 0                                  |             |                          |                      |   |  |  |  |  |
| Network               | • Off<br>Alarm Typ                                                                                  | e                          | On                                 |             |                          |                      |   |  |  |  |  |
| DDNS                  |                                                                                                    | nal close                  | Norma                              | lopen       |                          |                      |   |  |  |  |  |
| Mail                  | Alarm Out                                                                                           | Alarm Output               |                                    |             |                          |                      |   |  |  |  |  |
| FTP                   | Outp                                                                                                | Output high     Output low |                                    |             |                          |                      |   |  |  |  |  |
| Application           |                                                                                                    | Triggered Action           |                                    |             |                          |                      |   |  |  |  |  |
| Motion detection      | Enable alarm output     Record stream to sd card                                                    |                            |                                    |             |                          |                      |   |  |  |  |  |
| Storage management    | Send message by FTP     Send message by E-Mail       Upload image by FTP     Upload image by E-Mail |                            |                                    |             |                          |                      |   |  |  |  |  |
| Recording             |                                                                                                    | id image by Fil            | P                                  | E-Mail addr |                          |                      |   |  |  |  |  |
| File location         |                                                                                                    |                            |                                    |             | Pre-trigger              | buffer 5 frames 🗸    |   |  |  |  |  |
| Iris adjustment       |                                                                                                    |                            |                                    |             | Post-trigger             |                      |   |  |  |  |  |
| View log file         |                                                                                                    |                            |                                    |             |                          | ue image upload      |   |  |  |  |  |
| View user information |                                                                                                    |                            |                                    |             |                          | bad for 1 sec        |   |  |  |  |  |
| View parameters       |                                                                                                    |                            |                                    |             |                          | frequence Max. V fps |   |  |  |  |  |
|                       | File Name                                                                                           |                            |                                    |             |                          |                      |   |  |  |  |  |
| Factory default       | File name                                                                                           | e : image.jpg              |                                    |             |                          |                      |   |  |  |  |  |
| Software version      |                                                                                                    | late/time suffix           |                                    |             |                          |                      |   |  |  |  |  |
| Software upgrade      |                                                                                                    | -                          | er suffix (no m<br>er suffix up to |             | e)<br>nd then start over |                      |   |  |  |  |  |
| Maintenance           | Overv                                                                                               |                            | er sumx up to                      | o an        | id then start over       |                      |   |  |  |  |  |
|                       |                                                                                                    |                            |                                    |             |                          |                      |   |  |  |  |  |
|                       | Save                                                                                                |                            |                                    |             |                          |                      |   |  |  |  |  |
|                       |                                                                                                    |                            |                                    |             |                          |                      | × |  |  |  |  |

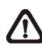

**NOTE:** Make sure SMTP or FTP configuration has been completed. See section <u>4.3.5 Mail</u> and <u>4.3.6 FTP</u> for further details.

#### File Name

•

Enter a file name in the blank, ex. image.jpg. The uploaded image's file name format can be set in this section. Please select the one that meets your requirements.

Add date/time suffix File name: imageYYMMDD\_HHNNSS\_XX.jpg Y: Year, M: Month, D: Day H: Hour, N: Minute, S: Second X: Sequence Number Add sequence number suffix (no maximum value)
 File name: imageXXXXXX.jpg
 X: Sequence Number

#### • Add sequence number suffix (limited value)

File Name: imageXX.jpg
X: Sequence Number
The file name suffix will end at the number being set. For example, if the setting is up to "10," the file name will start from 00, end at 10, and then start all over again.

#### • Overwrite

The original image in the FTP site will be overwritten by the new uploaded file with a static filename.

#### <u>Save</u>

After complete all the settings mentions above, please click on the Save button to save all the settings in this page.

## 4.3.8 Motion Detection

Motion Detection function allows detecting suspicious motion and triggering alarms when motion volume in the detected area reaches/exceeds the determined sensitivity threshold value.

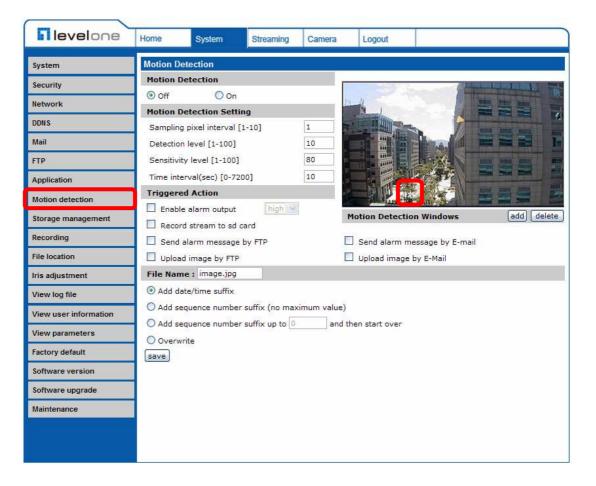

In the Motion Detection setting page, there is a frame (**Motion Detection Window**) displayed on the Live View Pane. The Motion Detection Window is for defining the motion detection area. To change the size of the Motion Detection Window, move the mouse cursor to the edge of the frame and draw it outward/inward. Moving the mouse to the center of the frame can shift the frame to the intended location.

Up 10 Motion Detection Windows can be set. Press the "add" button under the Live View Pane to add a Motion Detection Window. To cancel a Motion Detection Window, move the mouse cursor to the selected Window, and click on the "delete" button.

If Motion Detection function is activated, the pop-off window (Motion) with indication of motion will be shown.

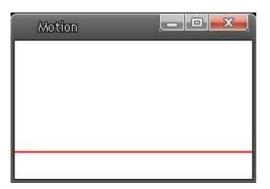

When motion is detected, the signals will be displayed on the Motion window as shown below.

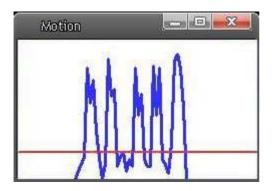

Detailed settings of Motion Detection are described as follows:

#### **Motion Detection**

You will be able to turn on/off Motion Detection in System section. Default setting is Off.

### Motion Detection Setting

Users could adjust various parameters of Motion Detection in this section.

- Sampling pixel interval [1-100]: The default value is 10, which means system will take one sampling pixel for every 10 pixel.
- Detection level [1-100]: The default level is 10. The item is to set detection level for each sampling pixel; the smaller the value, the more sensitive it is.

• Sensitivity level [1-100]:

The default level is 80, which means if 20% or more sampling pixels are detected differently, system will detect motion. The bigger the value, the more sensitive it is. Meanwhile, when the value is bigger, the red horizontal line in the motion indication window will be lower accordingly.

 Time interval (sec) [0-7200]: The default interval is 10. The value is the interval between each detected motion.

#### **Triggered Action** (Multi-option)

The Administrator can specify alarm actions that will take when motion is detected. All options are listed as follows:

#### • Enable Alarm Output

Check the item and select the predefined type of alarm output to enable alarm relay output when motion is detected.

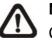

**NOTE:** This option is excluded in the Compact IP Dome Camera.

#### • Record stream to SD Card

Select this item, and the Motion Detection recording will be stored in Micro SD/ SDHC card when motion is detected.

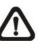

**NOTE:** Please make sure the local recording (with Micro SD/SDHC card) is activated so that this function can be implemplemented. See section 4.3.10 Recording for further details.

#### • Send Alarm Message by FTP/E-Mail

The Administrator can select whether to send an alarm message by FTP and/or E-Mail when motion is detected.

#### • Upload Image by FTP

Select this item, and the Administrator can assign a FTP site and configure various parameters as shown in the figure below. When motion is detected, event images will be uploaded to the appointed FTP site.

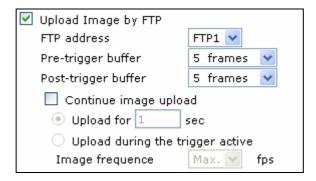

#### • Upload Image by E-Mail

Select this item, and the Administrator can assign an e-mail address and configure various parameters as shown in the figure below. When motion is detected, event images will be sent to the appointed e-mail address.

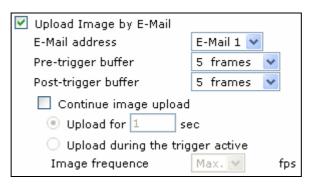

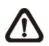

**NOTE:** Make sure SMTP or FTP configuration has been completed. See section 4.3.5 Mail and 4.3.6 FTP for further details.

#### File Name

The uploaded image's filename format can be set in this section. Please select the one that meets your requirements.

#### <u>Save</u>

Click the Save button to save all the Motion Detection settings mentioned above.

# 4.3.9 Storage Management

Users can implement local recording to the Micro SD/SDHC card.

**NOTE:** Please format the Micro SD/SDHC card first before recording starts.

| levelone              | Home                | System                                           | Streaming       | Camera       | Logout |             |      |  |  |  |
|-----------------------|---------------------|--------------------------------------------------|-----------------|--------------|--------|-------------|------|--|--|--|
| System                | -                   | lanagement                                       |                 |              |        |             |      |  |  |  |
| Security              |                     | formation                                        |                 |              |        |             |      |  |  |  |
| Network               | Device f<br>Free sp |                                                  | SD card<br>0 KB |              |        | Total size: | 0 КВ |  |  |  |
| DDNS                  | Status:             |                                                  | No              |              |        | Full:       | No   |  |  |  |
| Mail                  | Device se           | etting                                           |                 |              |        |             |      |  |  |  |
| FTP                   | Format              | Format device : Format                           |                 |              |        |             |      |  |  |  |
| Application           | Disk clea           | Disk cleanup setting                             |                 |              |        |             |      |  |  |  |
|                       | 🗌 Enal              | Enable automatic disk cleanup                    |                 |              |        |             |      |  |  |  |
| Motion detection      | Rem                 | Remove recordings older than: 1 day(s)           |                 |              |        |             |      |  |  |  |
| Storage management    | Rem                 | Remove oldest recordings when disk is: 85 % full |                 |              |        |             |      |  |  |  |
| Recording             | Sav                 | Save                                             |                 |              |        |             |      |  |  |  |
| File location         | Recording list      |                                                  |                 |              |        |             |      |  |  |  |
| Iris adjustment       | FileNar             | ne                                               |                 | <u>S</u> ize | 2      |             |      |  |  |  |
| View log file         |                     |                                                  |                 |              |        |             |      |  |  |  |
| View user information |                     |                                                  |                 |              |        |             |      |  |  |  |
| View parameters       | Rem                 | ove S                                            | ort do          | wnload       |        |             |      |  |  |  |
| Factory default       |                     |                                                  |                 |              |        |             |      |  |  |  |
| Software version      |                     |                                                  |                 |              |        |             |      |  |  |  |
| Software upgrade      |                     |                                                  |                 |              |        |             |      |  |  |  |
| Maintenance           |                     |                                                  |                 |              |        |             |      |  |  |  |
|                       |                     |                                                  |                 |              |        |             |      |  |  |  |
|                       |                     |                                                  |                 |              |        |             |      |  |  |  |

#### **Device information**

When users insert the Micro SD/SDHC card, the card information such as the memory capacity and status will be shown at Device Information section.

#### **Device setting**

Press the "Format" button to format the memory card.

#### **Disk cleanup setting**

Users can enable automatic recordings cleanup by specifying the time and storage limits

### **Recording List**

Each video file on the Micro SD/SDHC card will be listed in the Recording list as shown below.

| FileName      |          | S        |   |  |  |
|---------------|----------|----------|---|--|--|
| M 20100514 14 | 2625.avi | 3783 KB  | * |  |  |
| M 20100514 14 | 2637.avi | 3542 KB  |   |  |  |
| M 20100514 14 | 2648 avi | 3873 KB  | Ξ |  |  |
| M 20100514 15 | 3014.avi | 4357 KB  |   |  |  |
| R_20070103_17 | 2925.avi | 49634 KB | • |  |  |
| Remove        | Sort     | download | 1 |  |  |

#### • Remove

To remove a file, select the file first, and then press the "Remove" button.

#### • Sort:

Press the "Sort" button, and the files in the Recording list will be listed in name and date order.

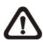

**NOTE:** The capital letter A/M/R appears in the very beginning of name denotes the sort of the recording: A stands for Alarm; M stands for Motion; R stands for regular recording.

#### • Download:

To open/download a video clip, select the file first, and then press the "download" button below the Recording list field. The selected file window will pop up as shown below. Click on the AVI file to directly play the video in the player or download it to a specified location.

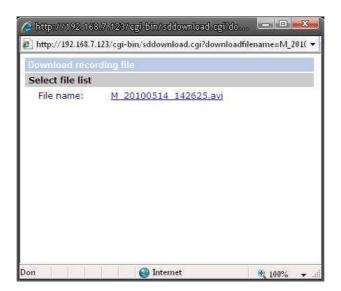

# 4.3.10 Recording

In the Recording setting page, users can specify the recording schedule that fits the present surveillance requirement.

| <b>Nevel</b> one      | Home      | System                                                                                                    | Streaming | Camera | Logout |  |  |  |  |  |  |
|-----------------------|-----------|----------------------------------------------------------------------------------------------------|-----------|--------|--------|--|--|--|--|--|--|
| System                | Recording |                                                                                                    |           |        |        |  |  |  |  |  |  |
| Security              | Recording | Schedule                                                                                                    |           |        |        |  |  |  |  |  |  |
| Network               | Oisable   |                                                                                                    |           |        |        |  |  |  |  |  |  |
| DDNS                  | O Always  |                                                                                                    |           |        |        |  |  |  |  |  |  |
| Mail                  |           | Only during time frame         Sun       Mon         Tue       Wed         Thu       Fri         Start time :       00:00         Duration :       00:00 |           |        |        |  |  |  |  |  |  |
| FTP                   |           |                                                                                                    |           |        |        |  |  |  |  |  |  |
| Application           | Save      |                                                                                                    |           |        |        |  |  |  |  |  |  |
| Motion detection      |           |                                                                                                    |           |        |        |  |  |  |  |  |  |
| Storage management    |           |                                                                                                    |           |        |        |  |  |  |  |  |  |
| Recording             | )         |                                                                                                    |           |        |        |  |  |  |  |  |  |
| File location         |           |                                                                                                    |           |        |        |  |  |  |  |  |  |
| Iris adjustment       |           |                                                                                                    |           |        |        |  |  |  |  |  |  |
| View log file         |           |                                                                                                    |           |        |        |  |  |  |  |  |  |
| View user information |           |                                                                                                    |           |        |        |  |  |  |  |  |  |
| View parameters       |           |                                                                                                    |           |        |        |  |  |  |  |  |  |
| Factory default       |           |                                                                                                    |           |        |        |  |  |  |  |  |  |
| Software version      |           |                                                                                                    |           |        |        |  |  |  |  |  |  |
| Software upgrade      |           |                                                                                                    |           |        |        |  |  |  |  |  |  |
| Maintenance           |           |                                                                                                    |           |        |        |  |  |  |  |  |  |
|                       |           |                                                                                                    |           |        |        |  |  |  |  |  |  |

#### Activating Micro SD/SDHC Card Recording

Two types of schedule mode are offered: Always and Time Frame setting. Users can setup the time frame to fit the recording schedule or choose "Always" to activate Micro SD/SDHC Card Recording all the time.

Please click on the "Save" button for confirming the schedule mode.

#### Terminating Micro SD/SDHC Card Recording

Select "Disable" to terminate the recording function.

## 4.3.11 File Location

Users can specify a storage location for the snapshots and live video recording. The default setting is: C:\. Once confirm the setting, press "Save," and all the snapshots and recording will be saved in the designate location.

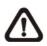

**NOTE:** Please make sure the selected file path contains valid characters such as letters and numbers.

| levelone              | Home        | System         | Streaming | Camera        | Logout         |        |
|-----------------------|-------------|----------------|-----------|---------------|----------------|--------|
|                       | Home        | System         | Streaming | Calliera      | Logout         |        |
| System                | File Locati | ion            |           |               |                |        |
| Security              |             |                |           | tos and recor | ded video file |        |
| Network               |             | les stored at: |           | C:\           |                | Select |
| DDNS                  | Sa          | ve             |           |               |                |        |
| Mail                  |             |                |           |               |                |        |
| FTP                   |             |                |           |               |                |        |
| Application           |             |                |           |               |                |        |
| Motion detection      | 1           |                |           |               |                |        |
| Storage management    | 1           |                |           |               |                |        |
| Recording             | 1           |                |           |               |                |        |
| File location         |             |                |           |               |                |        |
| Iris adjustment       |             |                |           |               |                |        |
| View log file         | 1           |                |           |               |                |        |
| View user information |             |                |           |               |                |        |
| View parameters       | 1           |                |           |               |                |        |
| Factory default       |             |                |           |               |                |        |
| Software version      |             |                |           |               |                |        |
| Software upgrade      | 1           |                |           |               |                |        |
| Maintenance           |             |                |           |               |                |        |
|                       |             |                |           |               |                |        |
|                       |             |                |           |               |                |        |
|                       |             |                |           |               |                |        |

## 4.3.12 Iris Adjustment (Excluding Compact IP Dome)

For users who use Auto-iris lens, when it is required to implement iris adjustment, please refer to the Iris adjustment procedure in the setting page to adjust iris.

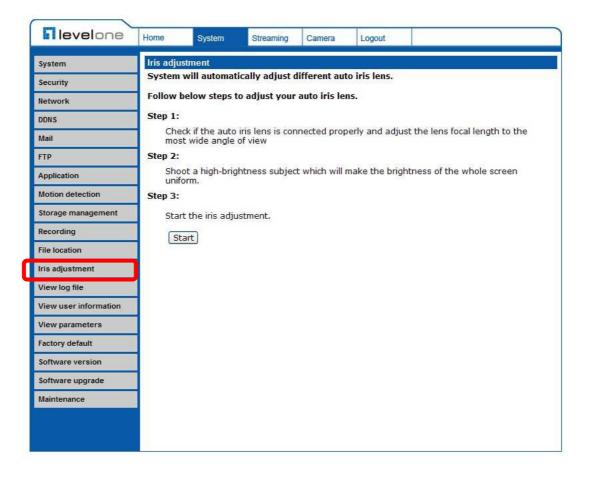

# 4.3.13 View Log File

Click on the link to view the system log file. The content of the file provides useful information about configuration and connections after system boot-up.

| levelone              | Home      | System                                                                                                    | Streaming                        | Camera            | Logout           |       |   |  |  |  |  |  |
|-----------------------|-----------|----------------------------------------------------------------------------------------------------|----------------------------------|-------------------|------------------|-------|---|--|--|--|--|--|
|                       | System Io |                                                                                                    |                                  |                   |                  |       |   |  |  |  |  |  |
| System                |           |                                                                                                    | 00.00.00071                      | N. 1. 1. 1. 1. 1. | 6 1.51 B         |       |   |  |  |  |  |  |
| Security              | i i       | Mon Jan 100                                                                                                    | :00:00 2007] -<br>:00:12 2007] - | -Network inte     | rface initialize | d end |   |  |  |  |  |  |
| Network               | l i       | [Mon Jan 1 00:00:12 2007]Subnet Mask = 255.255.255.0<br>[Mon Jan 1 00:00:12 2007]Host IP = 192.168.50.143<br>[Mon Jan 1 00:00:12 2007]Gateway =<br>[Mon Jan 1 00:00:12 2007]MAC address = 00:D0:89:05:31:4C<br>[Mon Jan 1 00:00:30 2007]connect by root@192.168.50.115<br>[Mon Jan 1 00:01:03 2007]connect by root@192.168.50.115<br>[Mon Jan 1 00:01:03 2007]connect by root@192.168.50.115<br>[Mon Jan 1 00:01:23 2007]connect by root@192.168.50.115 |                                  |                   |                  |       |   |  |  |  |  |  |
| DDNS                  | l (       |                                                                                                    |                                  |                   |                  |       |   |  |  |  |  |  |
| Mail                  |           |                                                                                                    |                                  |                   |                  |       |   |  |  |  |  |  |
| FTP                   |           |                                                                                                    |                                  |                   |                  |       |   |  |  |  |  |  |
| Application           |           |                                                                                                    | :01:23 2007] -<br>:01:30 2007] - |                   |                  |       |   |  |  |  |  |  |
| Motion detection      |           |                                                                                                    | :01:30 2007] -<br>:02:57 2007] - |                   |                  |       |   |  |  |  |  |  |
| Storage management    | ľ         |                                                                                                    | -                                |                   | -                |       |   |  |  |  |  |  |
| Recording             |           |                                                                                                    |                                  |                   |                  |       |   |  |  |  |  |  |
| File location         |           |                                                                                                    |                                  |                   |                  |       |   |  |  |  |  |  |
| Iris adjustment       |           |                                                                                                    |                                  |                   |                  |       |   |  |  |  |  |  |
| View log file         |           |                                                                                                    |                                  |                   |                  |       | ~ |  |  |  |  |  |
| View user information |           |                                                                                                    |                                  |                   |                  |       | > |  |  |  |  |  |
| View parameters       |           |                                                                                                    |                                  |                   |                  |       |   |  |  |  |  |  |
| Factory default       |           |                                                                                                    |                                  |                   |                  |       |   |  |  |  |  |  |
| Software version      |           |                                                                                                    |                                  |                   |                  |       |   |  |  |  |  |  |
| Software upgrade      |           |                                                                                                    |                                  |                   |                  |       |   |  |  |  |  |  |
| Maintenance           |           |                                                                                                    |                                  |                   |                  |       |   |  |  |  |  |  |
|                       |           |                                                                                                    |                                  |                   |                  |       |   |  |  |  |  |  |
|                       |           |                                                                                                    |                                  |                   |                  |       |   |  |  |  |  |  |
|                       |           |                                                                                                    |                                  |                   |                  |       |   |  |  |  |  |  |

## 4.3.14 View User Information

The Administrator can view each added user's login information and privileges (see <u>4.3.2 Security</u>).

#### **View User Login Information**

All the users in the network will be listed in the "User information" zone, as shown below. As the figure below shows:

#### root:

It indicates that one user's login username is: root, and the password is blank.

| <b>Nevel</b> one      | Home      | System                       | Streaming | Camera | Logout           |     |
|-----------------------|-----------|------------------------------|-----------|--------|------------------|-----|
| System                | User info | Entrance and a second starts |           |        |                  |     |
| Security              |           | oot:                         |           |        |                  | ~   |
| Network               |           |                              |           |        |                  |     |
| DDNS                  |           |                              |           |        |                  |     |
| Mail                  |           |                              |           |        |                  |     |
| FTP                   |           |                              |           |        |                  |     |
| Application           |           |                              |           |        |                  |     |
| Motion detection      |           |                              |           |        |                  |     |
| Storage management    |           |                              |           |        |                  |     |
| Recording             |           |                              |           |        |                  |     |
| File location         |           |                              |           |        |                  |     |
| Iris adjustment       |           |                              |           |        |                  |     |
| View log file         |           |                              |           |        |                  | 100 |
| View user information |           | <u>e</u> ]                   |           |        |                  |     |
| View parameters       |           | get user inf                 | formation |        | get user privacy |     |
| Factory default       |           |                              |           |        |                  |     |
| Software version      |           |                              |           |        |                  |     |
| Software upgrade      |           |                              |           |        |                  |     |
| Maintenance           |           |                              |           |        |                  |     |
|                       |           |                              |           |        |                  |     |
|                       |           |                              |           |        |                  |     |

#### View User Privilege

Press "get user privacy" down the page, and the Administrator can view each user's privileges.

| levelone              | Home      | System        | Streaming | Camera | Logout        |     |         |
|-----------------------|-----------|---------------|-----------|--------|---------------|-----|---------|
| System                | User info |               |           |        |               |     |         |
| Security              | r         | oot:1:1:1:1   |           |        |               |     | <u></u> |
| Network               |           |               |           |        |               |     |         |
| DDNS                  |           |               |           |        |               |     |         |
| Mail                  |           |               |           |        |               |     |         |
| FTP                   |           |               |           |        |               |     |         |
| Application           |           |               |           |        |               |     |         |
| Motion detection      |           |               |           |        |               |     |         |
| Storage management    |           |               |           |        |               |     |         |
| Recording             |           |               |           |        |               |     |         |
| File location         |           |               |           |        |               |     |         |
| Iris adjustment       |           |               |           |        |               |     |         |
| View log file         |           |               |           |        |               |     | (94)    |
| View user information | 3         |               |           | _      |               | 2   |         |
| View parameters       |           | get user info | rmation   |        | get user priv | асу |         |
| Factory default       |           |               |           |        |               |     |         |
| Software version      |           |               |           |        |               |     |         |
| Software upgrade      | 9<br>4    |               |           |        |               |     |         |
| Maintenance           |           |               |           |        |               |     |         |
|                       |           |               |           |        |               |     |         |

As the figure above shows:

#### User: 1:1:0:1

1:1:0:1= I/O access : Camera control : Talk : Listen (see 4.3.2 Security)

| ☑ I/O access | 🗹 Camera control |
|--------------|------------------|
| 🛄 Talk       | 🗹 Listen         |

Therefore, it denotes the user is granted privileges of I/O access, Camera control and Listen.

# 4.3.15 View Parameters

Click on this item to view the entire system's parameter setting.

# 4.3.16 Factory Default

The factory default setting page is shown as below. Follow the instructions to reset the IP Camera to factory default setting if needed.

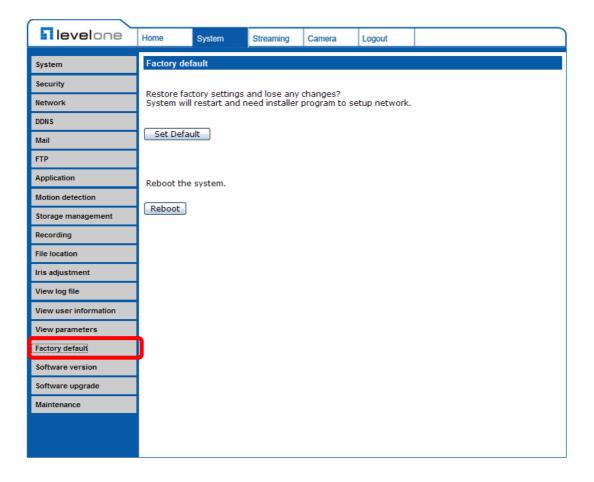

#### Set Default

Click on the "Set Default" button to recall the factory default settings. Then the system will restart in 30 seconds.

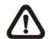

**NOTE:** The IP address will be restored to default.

#### <u>Reboot</u>

Click on the "Reboot" button, and the system will restart without changing current settings.

# 4.3.17 Software Version

\_\_\_\_\_

.

The current software version is displayed in the software version page, which is shown as the figure below.

| levelone              | Home     | System        | Streaming          | Camera | Logout |  |
|-----------------------|----------|---------------|--------------------|--------|--------|--|
| System                | Softwar  | e version     |                    |        |        |  |
| Security              | 1        |               |                    |        |        |  |
| Network               |          |               |                    |        |        |  |
| DDNS                  |          |               |                    |        |        |  |
| Mail                  |          |               |                    |        |        |  |
| FTP                   |          |               |                    |        |        |  |
| Application           |          |               |                    |        |        |  |
| Motion detection      | The soft | tware version | is <b>L2010120</b> | 1NS    |        |  |
| Storage management    |          |               |                    |        |        |  |
| Recording             |          |               |                    |        |        |  |
| File location         |          |               |                    |        |        |  |
| Iris adjustment       |          |               |                    |        |        |  |
| View log file         |          |               |                    |        |        |  |
| View user information |          |               |                    |        |        |  |
| View parameters       |          |               |                    |        |        |  |
| Factory default       |          |               |                    |        |        |  |
| Software version      |          |               |                    |        |        |  |
| Software upgrade      |          |               |                    |        |        |  |
| Maintenance           |          |               |                    |        |        |  |
|                       |          |               |                    |        |        |  |
|                       |          |               |                    |        |        |  |

# 4.3.18 Software Upgrade

Software upgrade can be carried out in the "Software Upgrade" page, as shown below.

**NOTE:** Make sure the upgrade software file is available before carrying out software upgrade.

The procedure of software upgrade is like the following:

Step 1: Click "Browse" and select the binary file to be uploaded, ex. Userland.jffs2.

| levelone                                                                                                    | Home System                                                                                                    | Streaming                             | Camera               | Logout |  |
|----------------------------------------------------------------------------------------------------|----------------------------------------------------------------------------------------------------|---------------------------------------|----------------------|--------|--|
| IleveloneSystemSecurityNetworkDDNSMailFTPApplicationMotion detectionStorage managementRecordingFile locationView log fileView log fileView user informationView parametersFactory defaultSoftware upgradeMaintenance | Home System Upgrade Follow These Steps To I Step1: Upload the binary C:LevelOne\Firmwar Step2: Select binary file y Userland.jffs2 ▼ Step3: Click the upgrade Upgrade | Do The Softw<br>file<br>reluse Browse | r <b>are Upgrade</b> |        |  |

**NOTE:** Do not change the upgrade file name, or the system will fail to find the file.

Step 2: Pull down the upgrade binary file list and select the file you want to upgrade; in this case, select "userland.jffs2."

**Step 3:** Press "Upgrade". The system will first check whether the upgrade file exists or not, and then begin to upload the upgrade file. Subsequently, the upgrade status bar will display on the page. When it runs to 100%, the upgrade process is finished.

| levelone              | Home      | System        | Streaming    | Camera        | Logout      |
|-----------------------|-----------|---------------|--------------|---------------|-------------|
| System                | Upgrade   | -             |              |               |             |
| Security              |           |               |              |               |             |
| Network               |           | in Process of |              |               |             |
| DDNS                  | Please Do | n't Power-Of  | f The System | And Change    | The Page.   |
| Mail                  |           |               |              |               |             |
| FTP                   |           |               |              | Upgrade now.P | Please wait |
| Application           |           |               |              |               |             |
| Motion detection      |           |               |              | 8%            | %           |
| Storage management    |           |               |              |               |             |
| Recording             |           |               |              |               |             |
| File location         |           |               |              |               |             |
| Iris adjustment       |           |               |              |               |             |
| View log file         |           |               |              |               |             |
| View user information |           |               |              |               |             |
| View parameters       |           |               |              |               |             |
| Factory default       |           |               |              |               |             |
| Software version      |           |               |              |               |             |
| Software upgrade      |           |               |              |               |             |
| Maintenance           |           |               |              |               |             |
|                       |           |               |              |               |             |
|                       |           |               |              |               |             |

After the upgrade process is finished, the viewer will return to Home page.

Step 4: Close the video browser.

- **Step 5:** Click "Control Panel", and then double click "Add or Remove Programs." In the "Currently install programs" list, select "DCViewer" and click the button "Remove" to uninstall the existing DC Viewer.
- **Step 6:** Open a new web browser, re-login the IP Camera, and then allow the automatic download of DC Viewer.

## 4.3.19 Maintenance

Users can export configuration files to a specified location and retrieve data by uploading an existing configuration file to the IP Camera.

| <b>I level</b> one                                                                                                    | Home                                             | System                     | Streaming | Camera           | Logout |   |
|----------------------------------------------------------------------------------------------------|--------------------------------------------------|----------------------------|-----------|------------------|--------|---|
| System         Security         Network         DDNS         Mail         FTP         Application         Motion detection         Storage management         Recording         File location         Iris adjustment         View log file | Maintenan<br>Export File<br>Export<br>Upload Fil | ice<br>es<br>configuration | files     | Camera<br>Export | Logout | e |
|                                                                                                    |                                                  |                            |           |                  |        |   |
| Factory default Software version Software upgrade Maintenance                                                                                                    |                                                  |                            |           |                  |        |   |
| mannefidice                                                                                                    |                                                  |                            |           |                  |        |   |

#### Export

Users can save the system settings by exporting the configuration file (.bin) to a specified location for future use. Press the "Export" button, and the popup File Download window will come out as shown below. Click "Save" and specify a desired location for saving the configuration file.

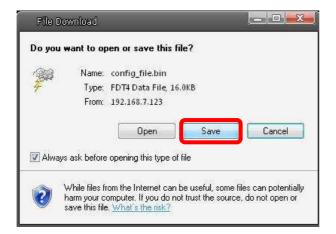

#### <u>Upload</u>

To copy an existing configuration file to the IP Camera, please first click on "Browse" to select the configuration file, and then press the "Upload" button for uploading.

## 4.4 Video and Audio Streaming Settings

Press the tab "Streaming" in the top of the page, and the configurable video and audio items will display in the left column. In Streaming, the Administrator can configure specific video resolution, video compression mode, video protocol, audio transmission mode, etc. Further details of these settings will be specified in the following sections.

## 4.4.1 Video Resolution and Rotate Type

The video setting page is shown below:

| levelone           | Home    | System                                                                                                    | Streaming      | Camera        | Logout                               |   |  |  |  |  |  |
|--------------------|---------|----------------------------------------------------------------------------------------------------|----------------|---------------|--------------------------------------|---|--|--|--|--|--|
| Video Format       | Video F | ormat                                                                                                    |                |               |                                      | ^ |  |  |  |  |  |
| Video Compression  | Video R | Video Resolution :                                                                                         |                |               |                                      |   |  |  |  |  |  |
| Video OCX Protocol |         | <ul> <li>H.264 720p (25fps) + MJPEG 720p (25fps)</li> <li>H.264 720p (25fps) + MJPEG D1 (25fps)</li> </ul> |                |               |                                      |   |  |  |  |  |  |
| Video Frame Skip   |         | OH.264 720p (25fps) + MJPEG CIF (25fps)                                                                    |                |               |                                      |   |  |  |  |  |  |
| Video Mask         |         | OH.264 7                                                                                                   | 20p (25fps) +  | - H.264 D1 (2 | 25fps)                               |   |  |  |  |  |  |
| Audio              |         | ○H.264 7:                                                                                                  | 20p (25fps) +  | - H.264 CIF ( | 25fps)                               |   |  |  |  |  |  |
|                    |         |                                                                                                    | 080p (12fps)   |               |                                      |   |  |  |  |  |  |
|                    |         |                                                                                                    | 080p (12fps)   |               | •                                    |   |  |  |  |  |  |
|                    |         | Save                                                                                                    | 20p (25fps) ·  | + выс Оцфи    | I,                                   |   |  |  |  |  |  |
|                    |         |                                                                                                    |                |               |                                      |   |  |  |  |  |  |
|                    |         | age attachmen<br>selected.                                                                                 | it by FTP or E | -mail will be | available only while MJPEG streaming |   |  |  |  |  |  |
|                    | Text Ov | erlay Settings                                                                                             | :              |               |                                      |   |  |  |  |  |  |
|                    |         | 🗌 Include                                                                                                  | date           | 🗌 Include     | time                                 |   |  |  |  |  |  |
|                    |         | Save                                                                                                    | text string:   |               |                                      |   |  |  |  |  |  |
|                    | Video R | otate Type :                                                                                               |                |               |                                      |   |  |  |  |  |  |
|                    |         | Normal y                                                                                                   | video          | ○ Flip video  |                                      |   |  |  |  |  |  |
|                    |         | 🔿 Mirror vi                                                                                                | deo            | 🔘 180 degr    | ree rotate                           |   |  |  |  |  |  |
|                    |         | Save                                                                                                    |                |               |                                      |   |  |  |  |  |  |
|                    |         |                                                                                                    |                |               |                                      | Y |  |  |  |  |  |

## Video Format

Resolution for MJPEG & H.264 format includes:

- H.264 720p (25fps) + MJPEG 720p (25fps)
- H.264 720p (25fps) + MJPEG D1 (25fps)
- H.264 720p (25fps) + MJPEG CIF (25fps)
- H.264 720p (25fps) + H.264 D1 (25fps)
- H.264 720p (25fps) + H.264 CIF (25fps)
- MJPEG 1080p (12fps)
- H.264 1080p (12fps)
- MJPEG 720p (25fps)+BNC Output

Click "Save" to confirm the setting.

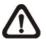

**NOTE:** BNC Output is only available for Box Camera and Vandal Proof Dome.

## Text Overlay Settings

Users can select the items to display data including date/time/text on the live video pane. The maximum length of the string is 20 alphanumeric characters.

Click "Save" to confirm the Text Overlay setting.

### Video Rotate Type

Users can change video display type if necessary. Selectable video rotate types include Normal, Flip, Mirror and 180 degree. Differences among these types are illustrated as below.

Suppose the displayed image of IP Camera is shown as the figure below.

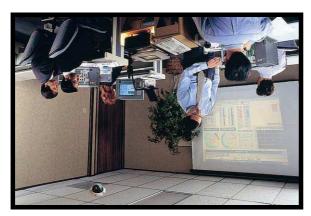

To rotate the image, users can select "Flip", for instance. Then the displayed image will be reversed as shown below.

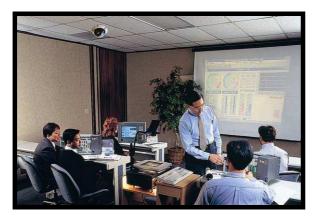

The following is descriptions for different video rotate type.

• Flip

If select <Flip>, the image will be rotated vertically.

• Mirror

If select <Mirror>, the image will be rotated horizontally.

#### • 180 Degree

Selecting <180 Degree> will make the image 180° counter-/clockwise inversed.

Click "Save" to confirm the setting.

#### **GOV Settings**

Users can set the GOV length to determine the frame contracture (I-frames and P-frames) in a video stream for saving bandwidth. Longer GOV means decreasing the frequency of I-frames.

Click "Save" to confirm the GOV setting.

# 4.4.2 Video Compression

Users can select a proper MJPEG/H.264 compression mode in the video compression page (see the figure below), depending on the application.

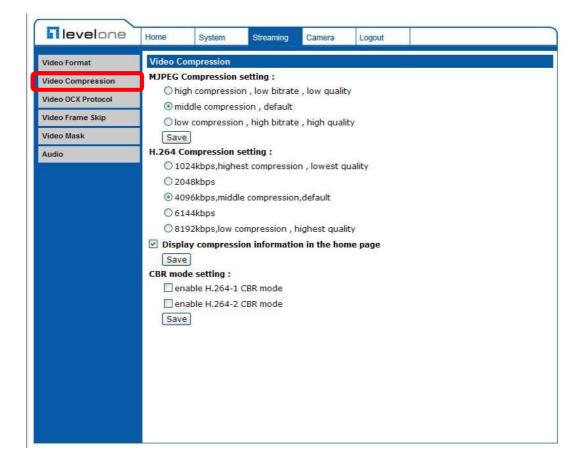

Users can also decide whether to display compression information on the Home page.

Click "Save" to confirm the setting.

### **CBR Mode Setting**

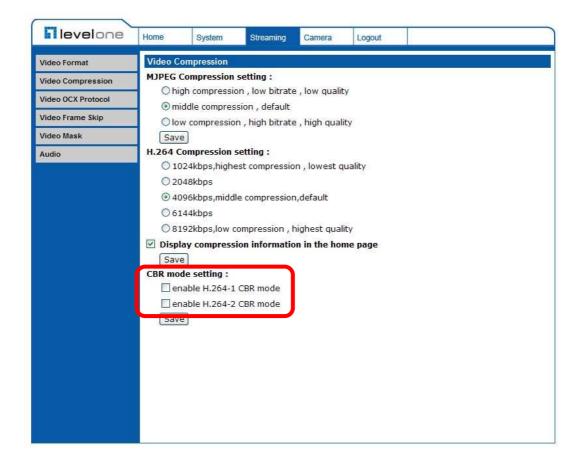

The CBR (Constant Bit Rate) mode could be the preferred bit rage mode if the bandwidth available is limited. It is important to take account of image quality while choosing to use CBR mode.

## 4.4.3 Video OCX Protocol

In the Video OCX protocol setting page, users can select RTP over UDP, RTP over TCP, RTSP over HTTP or MJPEG over HTTP, for streaming media over the network. In the case of multicast networking, users can select the Multicast mode. The page is shown as follows.

| <b>I</b> levelone  | Home         | System                  | Streaming      | Camera      | Logout             |  |  |  |  |  |  |
|--------------------|--------------|-------------------------|----------------|-------------|--------------------|--|--|--|--|--|--|
| Video Format       | Video C      | Video OCX Protocol      |                |             |                    |  |  |  |  |  |  |
| Video Compression  |              | CX protocol             | setting :      |             |                    |  |  |  |  |  |  |
| Video OCX Protocol | a second and | over UDP<br>over RTSP(T | ומר            |             |                    |  |  |  |  |  |  |
| Video Frame Skip   |              | SP over HTTP            | 2. 7           |             |                    |  |  |  |  |  |  |
| Video Mask         | O MJF        | EG over HTTP            | 6              |             |                    |  |  |  |  |  |  |
| Audio              | O Mul        | lticast mode            |                |             |                    |  |  |  |  |  |  |
|                    | , i          | Multicast IP Ac         | ldress         | 0.0.0.0     |                    |  |  |  |  |  |  |
|                    | i i          | Multicast H.26          | 4-1 Video Por  | t 0)        |                    |  |  |  |  |  |  |
|                    | Ţ            | Multicast H.26          | 4-2 Video Por  | t 0         |                    |  |  |  |  |  |  |
|                    | Ţ            | Multicast MJPE          | G Video Port   | 0           |                    |  |  |  |  |  |  |
|                    | 1            | Multicast Audio         | o Port         | 0           |                    |  |  |  |  |  |  |
|                    | 1            | Multicast TTL           |                | 1           |                    |  |  |  |  |  |  |
|                    | Save         |                         |                |             |                    |  |  |  |  |  |  |
|                    | Note:        |                         |                |             |                    |  |  |  |  |  |  |
|                    | This         | page only ap            | plies to video | streams goi | ng to a DC Viewer. |  |  |  |  |  |  |
|                    |              |                         |                |             |                    |  |  |  |  |  |  |
|                    |              |                         |                |             |                    |  |  |  |  |  |  |
|                    |              |                         |                |             |                    |  |  |  |  |  |  |
|                    |              |                         |                |             |                    |  |  |  |  |  |  |
|                    |              |                         |                |             |                    |  |  |  |  |  |  |
|                    |              |                         |                |             |                    |  |  |  |  |  |  |
|                    |              |                         |                |             |                    |  |  |  |  |  |  |

Video OCX protocol setting options include:

 RTP over UDP / RTP over RTSP(TCP) / RTSP over HTTP / MJPEG over HTTP

Select a mode according to your data delivery requirements.

Multicast Mode
 Enter all required data including m

Enter all required data, including multicast IP address, H.264 video port, MJPEG video port, audio port and TTL into each blank.

Click "Save" to confirm the setting.

## 4.4.4 Video Frame Skip

Video frame skipping is for saving bandwidth if necessary. The setting page is shown as below.

| <b>F</b> leve | elone   | Home             | System                      | Streaming       | Camera | Logout |  |  |  |  |  |  |
|---------------|---------|------------------|-----------------------------|-----------------|--------|--------|--|--|--|--|--|--|
| Video Forma   | ıt      | Video Frame Skip |                             |                 |        |        |  |  |  |  |  |  |
| Video Comp    | ression | ⊙ No             | No skipping, default        |                 |        |        |  |  |  |  |  |  |
| Video OCX P   | rotocol | 0.5              | na stinning s               | it 5 frame inte |        |        |  |  |  |  |  |  |
| Video Frame   | e Skip  |                  | ine skipping a              | ico frame inte  | na     |        |  |  |  |  |  |  |
| Video Mask    |         | ○ Fra            | me <mark>ski</mark> pping a | t 10 frame inte | ernal  |        |  |  |  |  |  |  |
| Audio         |         | ○ Fra            | me skipping a               | it 15 frame int | ernal  |        |  |  |  |  |  |  |
|               |         | Save             | J                           |                 |        |        |  |  |  |  |  |  |
|               |         |                  |                             |                 |        |        |  |  |  |  |  |  |
|               |         |                  |                             |                 |        |        |  |  |  |  |  |  |
|               |         |                  |                             |                 |        |        |  |  |  |  |  |  |
|               |         |                  |                             |                 |        |        |  |  |  |  |  |  |
|               |         |                  |                             |                 |        |        |  |  |  |  |  |  |
|               |         |                  |                             |                 |        |        |  |  |  |  |  |  |
|               |         |                  |                             |                 |        |        |  |  |  |  |  |  |
|               |         |                  |                             |                 |        |        |  |  |  |  |  |  |
|               |         |                  |                             |                 |        |        |  |  |  |  |  |  |
|               |         |                  |                             |                 |        |        |  |  |  |  |  |  |
|               |         |                  |                             |                 |        |        |  |  |  |  |  |  |
|               |         |                  |                             |                 |        |        |  |  |  |  |  |  |

Video Frame Skip options include:

- No skipping, default
- Frame skipping at 5 frame internal
- Frame skipping at 10 frame internal
- Frame skipping to 15 frame internal

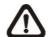

**NOTE:** Higher frame skipping rate will decrease video smoothness.

# 4.4.5 Video Mask

There are up to five video masks can be set by users.

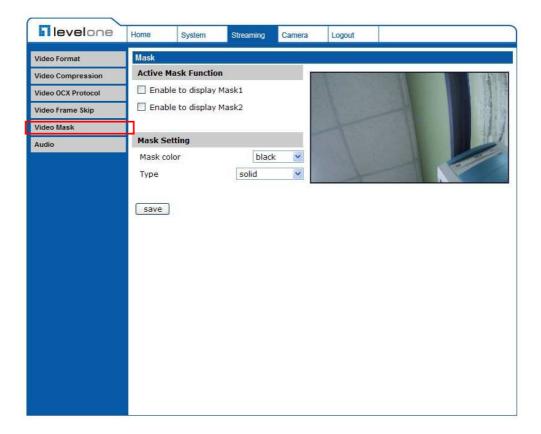

#### **Active Mask Function**

• Add a Mask

Check a Video Mask checkbox, and a red frame will come out in the Live Video pane at the right side. Use the mouse to drag and drop to adjust the mask's size and place it on the target zone.

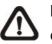

**NOTE:** It is suggested to set the Video Mask twice bigger than the object.

#### Cancel a mask

Uncheck the checkbox of the Video Mask meant to be deleted, and the selected mask will disappear from the Live Video pane instantly.

#### Mask Setting

#### Mask color

The selections of Mask color include red, black, white, yellow, green, blue, cyan, and magenta.

• Type

Select to change the mask type as solid or transparent.

## 4.4.6 Audio Mode and Bit Rate Settings

The audio setting page is show as below. In the Audio page, the Administrator can select one transmission mode and audio bit rate.

| levelone           | Home                                             | System                           | Streaming     | Camera                        | Logout |  |
|--------------------|--------------------------------------------------|----------------------------------|---------------|-------------------------------|--------|--|
| Video Format       | Audio                                            |                                  |               |                               |        |  |
| Video Compression  | Transmissi                                       |                                  |               |                               |        |  |
| Video OCX Protocol |                                                  | uplex (Talk an<br>uplex (Talk or |               | itaneousiy)<br>t the same tim | )e)    |  |
| Video Frame Skip   |                                                  | ex (Talk only)                   | insten, not a | e une sume un                 | ic)    |  |
| Video Mask         |                                                  | ex (Listen only                  | y)            |                               |        |  |
| Audio              | 💿 Disabl                                         | le                               |               |                               |        |  |
|                    | Server Gai<br>Input gai<br>Output g<br>Bit Rate: | n: 3                             |               |                               |        |  |

#### **Transmission Mode**

#### • Full-duplex (Talk and Listen simultaneously)

In the Full-duplex mode, the local and remote sites can communicate with each other simultaneously, i.e. both sites can speak and be heard at the same time.

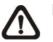

**NOTE:** This option is only available in the Box Camera and Vandal Proof Dome.

• Half-duplex (Talk or Listen, not at the same time)

In the Half-duplex mode, the local/remote site can only talk or listen to the other site at a time.

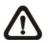

**NOTE:** This option is only available in the Box Camera and Vandal Proof Dome.

## • Simplex (Talk only)

In the Talk only Simplex mode, the local/remote site can only talk to the other site.

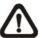

**NOTE:** This option is only available in the Box Camera and Vandal Proof Dome.

## • Simplex (Listen only)

In the Listen only Simplex mode, the local/remote site can only listen to the other site.

### • Disable

Select the item to turn off the audio transmission function.

#### Server Gain Setting

Set the audio input/output gain levels for sound amplification. The audio gain values are adjustable from 1 to 6. The sound will be turned off if the audio gain is set to "Mute".

### Bit Rate

Selectable audio transmission bit rate include 16 kbps (G.726), 24 kbps (G.726), 32 kbps (G.726), 40 kbps (G.726), uLAW (G.711) and ALAW (G.711). Both uLAW and ALAW signify 64 kbps but in different compression formats. Higher bit rate will let higher audio quality and require bigger bandwidth.

Click "Save" to confirm the setting.

# 4.5 Camera Settings

The figure below is the camera configuration page. Details of each parameter setting are described in the following subsections.

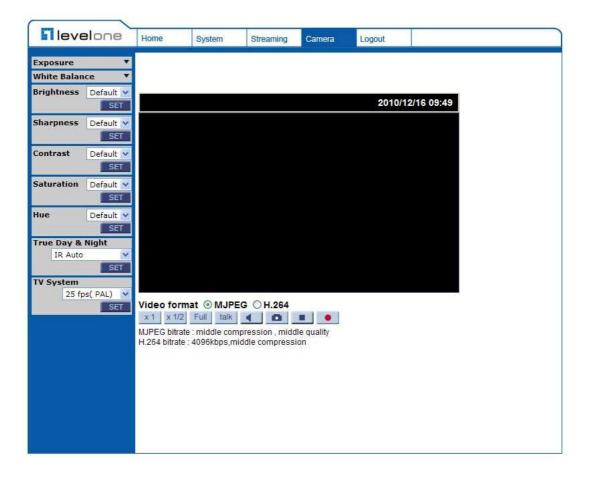

**NOTE:** Camera settings and function buttons will vary depending on the camera model.

# 4.5.1 Exposure Setting

The Exposure pull-down menu is shown as follows:

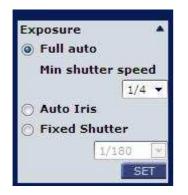

The exposure is the amount of light received by the image sensor and is determined by the width of lens diaphragm opening, the amount of exposure by the sensor (shutter speed) and other exposure parameters. With this item, users can define how the Auto Exposure function works.

Each exposure mode is specified as follows:

### Full Auto Mode

In this mode, the camera's Shutter Speed, IRIS and AGC (Auto Gain Control) control circuits work together automatically to get consistent video output level. The shutter speed range is from 1 to 1/8 sec. with 4 options. Users could select suitable shutter speed according to the environmental illuminance.

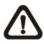

**NOTE:** The minimum shutter speed set in the Full Auto Mode will be applied to **Auto Iris Mode**.

### Auto Iris

In this mode, the exposure gives priority to the auto iris. Shutter speed and AGC circuit will function automatically in cooperating with IRIS to get consistent exposure output.

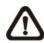

**NOTE:** The minimum shutter speed will vary depending on the setting in **Full Auto Mode**.

### **Fixed Shutter Mode**

In this mode, fixed shutter speed could be selected from the dropdown menu. The shutter speed range is from 1/10000 to 1 sec. with 19 options. Users could select suitable shutter speed according to the environmental illumination.

## 4.5.2 White Balance Setting

The White Balance pull-down menu is shown as follows:

| White Bala | anc | e 🔺    |
|------------|-----|--------|
| Auto       |     |        |
| 🔿 ATW      |     |        |
| 🔿 Manual   |     |        |
| Rgain:     | 5   | [0127] |
| Bgain:     | 5   | [0127] |
|            |     | SET    |

A camera needs to find reference color temperature, which is a way of measuring the quality of a light source, for calculating all the other colors. The unit for measuring this ratio is in degree Kelvin (K). Users can select one of the White Balance Control modes according to the operating environment. The following table shows the color temperature of some light sources for reference.

| Light Sources          | Color Temperature in K |
|------------------------|------------------------|
| Cloudy Sky             | 6,000 to 8,000         |
| Noon Sun and Clear Sky | 6,500                  |
| Household Lighting     | 2,500 to 3,000         |
| 75-watt Bulb           | 2,820                  |
| Candle Flame           | 1,200 to 1,500         |

#### Auto Mode

The Auto Balance White mode is suitable for environment with light source having color temperature ranging from 2700 ~ 7600K.

### ATW Mode (Auto Tracking White Balance)

With Auto Tracking White Balance function, the white balance in a scene will be automatically adjusted while temperature color is changing. The ATW Mode is suitable for environment with a wider range of lighting conditions from 2500  $\sim$  9800K.

### Manual Mode

In this mode, users can change the White Balance value manually. Users can select a number between 0 ~127 of "Rgain/ Bgain" item to gain the red/ blue illuminant on the Live Video Pane. Press <SET> to confirm the new setting.

## 4.5.3 Brightness Setting

| Brightness | Default 💌 |
|------------|-----------|
|            | SET       |

Users can adjust the image's brightness by adjusting the item. To increase video brightness, select a bigger number. Press <SET> to confirm the new setting.

### 4.5.4 Sharpness Setting

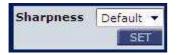

Increasing the sharpness level can make the image looked sharper; especially enhance the object's edge. Press <SET> to confirm the new setting.

### 4.5.5 Contrast Setting

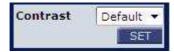

Camera image contrast level is adjustable; please select ranging from -6 to +19. Press <SET> to confirm the new setting.

## 4.5.6 Saturation Setting

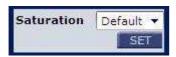

Camera image saturation level is adjustable; please select ranging from -6 to +19. Press <SET> to confirm the new setting.

# 4.5.7 Hue Setting

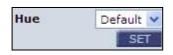

Camera image hue level is adjustable; please select ranging from -12 to +13. Press <SET> to confirm the new setting.

## 4.5.8 True Day & Night (IR Function)

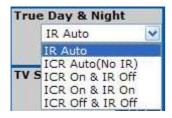

With the IR cut filter, the Dome Camera can still catch clear image at night time or in low light conditions. Press <SET> to confirm the new setting.

# 4.5.9 TV System Setup

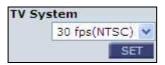

Select the video format that matches the present TV system.

## 4.6 Logout

Press the tab "Logout" in the top of the page, and the login window will pop up. This enables login with another user name.

|                                             | 2.168.0.147                     |                |
|---------------------------------------------|---------------------------------|----------------|
| 11                                          |                                 | And A          |
|                                             | .68.0.147 at MegapixelIPCame    | era requires a |
| username and pa                             | assword.                        |                |
|                                             | rver is requesting that your us |                |
| password be sen                             | t in an insecure manner (basic  |                |
|                                             |                                 | addrendcadon   |
| without a secure                            |                                 |                |
| without a secure<br>User name:              | connection).                    |                |
| without a secure<br>User name:              | connection).                    |                |
| without a secure<br>User name:              | connection).                    |                |
| without a secure<br>User name:<br>Password: | connection).                    |                |

# **Appendix A: Technical Specifications**

| Picture Elements       1920(H) x 1080(V)         Minimum Illumination       Color: 0.2 lux @ F1.4       ; BAV: 0.02 lux @ F1.4         Shutter Speed       1 ~ 1/1000 sec.         White Balance       Manual / AWB/ ATW         Lens       Yarifocal lens       F 1.4 / f = 3.3~12 mm         Operation       H.264 Main Profile / MJPEG         Video Compression       H.264 Main Profile / MJPEG         Video Streaming       Simultaneously H.264 + MJPEG         Video Streaming       Simultaneously H.264 + MJPEG         Video Streaming       Simultaneously H.264 + MJPEG         Video Streaming       H.264       Full HD 1080p/ HD 720p/ SXGA/ D1/ VGA/ QVGA/ CIF         Frame Rate       HD 25/30 fps ; Full-HD 15 fps         Frame Rate       Brightness       Manual         Sharpness       Manual         Contrast       Manual         Sturation       Manual         Hue       Manual         Unigital Zoom       Support         Motion detection       On / Off         Privacy Mask       Support         Privacy Mask       Support         Mater       Stor 10 / 000 / Df         Audio       Tow-way Audio       Line in/Mic in         Compression       G.711 / G.72                                                                                               | Camera           |                                        | Full-HD                                                                   |  |  |
|----------------------------------------------------------------------------------------------------|------------------|----------------------------------------|---------------------------------------------------------------------------|--|--|
| Minimum Illumination       Color: 0.2 lux @ F1.4 ; BW: 0.02 lux @ F1.4         Shutter Speed       1~1/10000 sec.         White Balance       Manual / AWB/ ATW         Lens       Varifocal lens       F1.4 / f = 3.3-12 mm         Operation       H.264 Main Profile / MJPEG         Video Compression       H.264 Main Profile / MJPEG         Resolution       H.264       Full HD 1080p/ HD 720p/ SXGA/ D1/ VGA/ QVGA/ CIF         Frame Rate       HD 25/30 fps ; Full-HD 15 fps         Brightness       Manual         Contrast       Manual         Contrast       Manual         Contrast       Manual         Saturation       Manual         White Balance       Auto / Manual         Saturation       Manual         Hue       Manual         Digital Zoom       Support         Motion detection       On / Off         Privacy Mask Type       Transparent, Color         ICR       Auto / On / Off         Atard       Output       Photo Relay Output 300VDC / AC         Notion detection       G.711 / G.726         Alarm       Input       SV 10K0 pull up         Output       Photo Relay Output 300VDC / AC         Network       Uory 100, VDP,                                                                                                    | Image Sensor     | ensor 1/2.5" Progressive CMOS          |                                                                           |  |  |
| Shutter Speed         1- 1/10000 sec.           White Balance         Manual / AWB/ ATW           Lens         F 1.4 / f = 3.3-12 mm           Operation         H.264 Main Profile / MJPEG           Video Compression         H.264 Main Profile / MJPEG           Video Streaming         Simultaneously H.264 + MJPEG           Resolution         H.264         Full HD 1080p/ HD 720p/ SXGA/ D1/ VGA/ QVGA/ CIF           Frame Rate         HD 25/30 fps : Full-HD 15 fps           Frame Rate         Brightness         Manual           Exposure         Auto / Manual           Sharpness         Manual           Contrast         Manual           White Balance         Auto / Manual           Saturation         Manual           Batarone         Auto / Manual           Saturation         Manual           Upital Zoom         Support           Motion detection         On / Off           Privacy Mask         Support           Motion detection         Gon / Off           Privacy Mask         Support           Interface         Input           Output         Photo Relay Output 300/DC / AC           Network         Input           Input         SV 10AQ pull up<                                                                                               | Picture Element  | e Elements 1920(H) x 1080(V)           |                                                                           |  |  |
| Balance         Manual / AWB/ ATW           Lens         F 1.4 / f = 3.3-12 mm           Operation         F 1.4 / f = 3.3-12 mm           Video Compression         H.264 Main Profile / MJPEG           Video Streaming         Simultaneously H.264 + MJPEG           Resolution         H.264         Full HD 1080p/ HD 720p/ SXGA/ D1/ VGA/ QVGA/ CIF           Frame Rate         HD 25/30 fps ; Full-HD 15 fps           Frame Rate         Brightness         Manual           Exposure         Auto / Manual           Sharpness         Manual           Contrast         Manual           White Balance         Auto / Manual           Saturation         Manual           White Balance         Auto / Manual           Saturation         Manual           Hue         Manual           Digital Zoom         Support           Motion detection         On / Off           Privacy Mask         Support           Audio         Two-way Audio         Line out, Line in/Mic in           Compression         G.711 / G.726           Alarm         Output         Photo Relay Output 300/DC / AC           Protocol         TCP/IP, UDP, RTP, RTSP, HTTP, ICMP, FTP, SMTP, DHCP, PPPDE, UPNP and IGMP                                                                                | Minimum Illumii  | nation                                 | Color: 0.2 lux @ F1.4 ; B/W: 0.02 lux @ F1.4                              |  |  |
| Lens         F 1.4 / f = 3.3–12 mm           Operation         Video Compression         H.264 Main Profile / MJPEG           Video Streaming         Simultaneously H.264 + MJPEG           Resolution         H.264         Full HD 1080p/ HD 720p/ SXGA/ D1/ VGA/ QVGA/ CIF           Frame Rate         HD 25/30 fps ; Full-HD 15 fps           Brightness         Manual           Exposure         Auto / Manual           Sharpness         Manual           Contrast         Manual           White Balance         Auto / Manual           Image Setting         Starpness           Image Setting         Starpness           Auto / Manual         Manual           Digital Zoom         Support           Privacy Mask         Support           Privacy Mask Type         Transparent, Color           ICR         Auto / On / Off           Privacy Mask Type         Transparent, Color           IcR         Auto / On / Off           Privacy Mask Type         Transparent, Color           IcR         Auto / On / Off           Privacy Mask Type         Transparent, Color           IcR         Output         Photo Relay Output 300VDC / AC           Network         TCP/IP, UDP, RTP, RTSP, HTTP,                                                                       | Shutter Speed    |                                        | 1~ 1/10000 sec.                                                           |  |  |
| Varifocal lens F 1.4 / f = 3.3-12 mm Operation Video Compression Video Streaming H.264 Main Profile / MJPEG Video Streaming H.264 Full HD 1080ρ/ HD 720ρ/ SXGA/ D1/ VGA/ QVGA/ CIF Resolution H.264 Full HD 1080ρ/ HD 720p/ SXGA/ D1/ VGA/ QVGA/ CIF Frame Rate HD 25/30 fps ; Full-HD 15 fps Brightness Kanual Exposure Auto / Manual Sharpness Annual Contrast White Balance Auto / Manual White Balance Auto / Manual Gaturation Hue Manual Vidio detection On / Off Privacy Mask Support Digital Zoom Support ICR Auto / On / Off Privacy Mask Privacy Mask Type Transparent, Color ICR Auto / On / Off Output Privacy Mask Support Notion detection On / Off Privacy Mask Support ICR Auto / On / Off Output Privacy Mask Support Notion G.711 / G.726 Alarm Input Output Proto Relay Output 300VDC / AC Network Interface Interface Interface VCP/IP, UDP, RTP, RTSP, HTTP, ICMP, FTP, SMTP, DHCP, PPPOE, UPnP and IGMP Password Levels User Account 20 Mechanical Built-in IR Illuminator Wicking distance VCE VCE VCE VCE VCE VCE VCE VCE VCE VCE                                                                                                    | White Balance    |                                        | Manual / AWB/ ATW                                                         |  |  |
| Operation         H.264 Main Profile / MJPEG           Video Compression         Simultaneously H.264 + MJPEG           Resolution         H.264         Full HD 1080p/ HD 720p/ SXGA/ D1/ VGA/ QVGA/ CIF           Frame Rate         HD 25/30 fps ; Full-HD 15 fps           Brightness         Manual           Exposure         Auto / Manual           Sharpness         Manual           Contrast         Manual           White Balance         Auto / Manual           Sturation         Manual           United Starphones         Manual           Contrast         Manual           United Starphones         Manual           United Starphones         Manual           Digital Zoom         Support           Motion detection         On / Off           Privacy Mask Type         Transparent, Color           ICR         Auto / On / Off           Privacy Mask Type         Transparent, Color           ICC         Gontrest           Audio         Compression           Compression         G.711 / G.726           Input         5V 10kΩ pull up           Output         Photo Relay Output 300VDC / AC           Network         Internet Relayer                                                                                                    | Lens             |                                        |                                                                           |  |  |
| Video Compression         H.264 Main Profile / MJPEG           Video Streaming         Simultaneously H.264 + MJPEG           Resolution         H.264         Full HD 1080p/ HD 720p/ SXGA/ D1/ VGA/ QVGA/ CIF           MJPEG         Full HD 1080p/ HD 720p/ SXGA/ D1/ VGA/ QVGA/ CIF           Frame Rate         HD 25/30 fps ; Full-HD 15 fps           Brightness         Manual           Exposure         Auto / Manual           Sharpness         Manual           Contrast         Manual           White Balance         Auto / Manual           White Balance         Auto / Manual           Digital Zoom         Support           Motion detection         On / Off           Privacy Mask Type         Transparent, Color           ICR         Auto / O / Off           Audio         Two-way Audio         Line out, Line in/Mic in           Compression         G.711 / G.726           Alarm         Input         SV 10KQ pull up           Output         Photo Relay Output 300VDC / AC           Network         User and Administrator           Internet Browser         Internet Explorer (6.0+)           User Account         20           Machance         User and Administrator           Internet B                                                            | Varifocal lens   |                                        | F 1.4 / f = 3.3~12 mm                                                     |  |  |
| Video Streaming         Simultaneously H.264 + MJPEG           Resolution         H.264         Full HD 1080p/ HD 720p/ SXGA/ D1/ VGA/ QVGA/ CIF           Frame Rate         HD 25/30 (ps ; Full-HD 15 (ps           Frame Rate         HD 25/30 (ps ; Full-HD 15 (ps           Brightness         Manual           Exposure         Auto / Manual           Sharpness         Manual           Contrast         Manual           White Balance         Auto / Manual           Saturation         Manual           Hue         Manual           Digital Zoom         Support           Motion detection         On / Off           Privacy Mask Type         Transparent, Color           ICR         Auto / On / Off           Audio         Two-way Audio         Line out, Line in/Mic in           Compression         G.711 / G.726           Alarm         Input         SV 10KQ pull up           Photo Relay Output 300VDC / AC         Photo Relay Output 300VDC / AC           Network         User and Administrator           Interface         10/100Mb Ethernet (RJ-45)           Protocol         TCP/IP, UDP, RTP, RTSP, HTTP, ICMP, FTP, SMTP, DHCP, PPPOE, UPnP and IGMP           Password Levels         User and Administrator </td <td>Operation</td> <td></td> <td>·</td> | Operation        |                                        | ·                                                                         |  |  |
| Resolution         H.264         Full HD 1080p/ HD 720p/ SXGA/ D1/ VGA/ QVGA/ CIF           Frame Rate         HD 25/30 fps ; Full-HD 15 fps           Frame Rate         Brightness         Manual           Exposure         Auto / Manual           Sharpness         Manual           Contrast         Manual           White Balance         Auto / Manual           Saturation         Manual           Digital Zoom         Support           Motion detection         On / Off           Privacy Mask         Support           Privacy Mask         Support           Input         OV 10KQ pull up           Alarm         Two-way Audio         Line out, Line in/Mic in           Compression         G.711 / G.726         Input           Input         Photo Relay Output 300/DC / AC           Network         Incernet (RJ-45)           Protocol         TCP/IP, UDP, RTP, RTSP, HTTP, ICMP, FTP, SMTP, DHCP, PPPOE, UPNP and IGMP           Password Levels         User and Administrator           Internet Browser         Internet Explorer (6.0+)           User Account         20           Machanical         Mavelength           Built-in IR         Working distance         up to 30m                                                                               | Video Compres    | Compression H.264 Main Profile / MJPEG |                                                                           |  |  |
| Resolution         MJPEG         Full HD 1080p/ HD 720p/ SXGA/ D1/ VGA/ QVGA/ CIF           Frame Rate         HD 25/30 fps ; Full-HD 15 fps           Brightness         Manual           Exposure         Auto / Manual           Sharpness         Manual           Contrast         Manual           White Balance         Auto / Manual           Saturation         Manual           Hue         Manual           Digital Zoom         Support           Motion detection         On / Off           Privacy Mask Type         Transparent, Color           ICR         Auto / Monual           Audio         Two-way Audio           Compression         G.711 / G.726           Alarm         Input         SV 10kΩ pull up           Output         Photo Relay Output 300VDC / AC           Network         TCP/IP, UDP, RTP, RTSP, HTTP, ICMP, FTP, SMTP, DHCP, PPPoE, UPnP and IGMP           Password Levels         User and Administrator           Internet Browser         Internet Explorer (6.0+)           User Account         20           Mechanical         Built-in IR           Built-in IR         Working distance         up to 30m           Mumber of LEDs         23                                                                                               | Video Streaming  | g                                      | Simultaneously H.264 + MJPEG                                              |  |  |
| Resolution         MJPEG         Full HD 1080p/ HD 720p/ SXGA/ D1/ VGA/ QVGA/ CIF           Frame Rate         HD 25/30 fps ; Full-HD 15 fps           Brightness         Manual           Exposure         Auto / Manual           Sharpness         Manual           Contrast         Manual           White Balance         Auto / Manual           Saturation         Manual           Buigtal Zoom         Support           Motion detection         On / Off           Privacy Mask Type         Transparent, Color           ICR         Auto / Monual           Audio         Compression           Audio         Compression           Input         Overy Mask           Output         Photo Relay Output 300/DC / AC           Network         Input           Interface         10/100Mb Ethermet (RJ-45)           Protocol         TCP/IP, UDP, RTP, RTSP, HTTP, ICMP, FTP, SMTP, DHCP, PPPoE, UPnP and IGMP           Password Levels         User and Administrator           Internet Browser         Internet Explorer (6.0+)           User Account         20           Mechanical         Mavelength           Built-in IR         Working distance         up to 30m           Mumbe                                                                                       | H.264            |                                        | Full HD 1080p/ HD 720p/ SXGA/ D1/ VGA/ QVGA/ CIF                          |  |  |
| Brightness         Manual           Exposure         Auto / Manual           Sharpness         Manual           Contrast         Manual           White Balance         Auto / Manual           Saturation         Manual           Hue         Manual           Digital Zoom         Support           Privacy Mask         Support           Privacy Mask Type         Transparent, Color           ICR         Auto / On / Off           Audio         Compression         G.711 / G.726           Alarm         Input         SV 10kQ pull up           Network         Output         Photo Relay Output 300VDC / AC           Network         TCP/IP, UDP, RTP, RTSP, HTTP, ICMP, FTP, SMTP, DHCP, PPPOE, UPnP and IGMP           Password Levels         User and Administrator           Internet Browser         Intermet Explorer (6.0+)           User Account         20           Mechanical         Morking distance           Built-in IR         Working distance         up to 30m           Huminator         Korking distance         23                                                                                                    | Resolution MJPEG |                                        |                                                                           |  |  |
| Image Setting         Exposure         Auto / Manual           Sharpness         Manual           Contrast         Manual           White Balance         Auto / Manual           White Balance         Auto / Manual           Hue         Manual           Digital Zoom         Manual           Digital Zoom         Support           Motion detection         On / Off           Privacy Mask         Support           Privacy Mask Type         Transparent, Color           ICR         Auto / On / Off           Audio         Two-way Audio         Line out, Line in/Mic in           Compression         G.711 / G.726         Input           Alarm         Input         SV 10kΩ pull up           Output         Photo Relay Output 300VDC / AC           Network         TCP/IP, UDP, RTP, RTSP, HTTP, ICMP, FTP, SMTP, DHCP, PPPoE, UPnP and IGMP           Password Levels         User and Administrator           Internet Browser         Intermet Explorer (6.0+)           User Account         20           Mechanical         Working distance           Built-in IR         Working distance         up to 30m           Mumber of LEDs         23                                                                                                    | Frame Rate       |                                        | HD 25/30 fps ; Full-HD 15 fps                                             |  |  |
| Sharpness         Manual           Contrast         Manual           White Balance         Auto / Manual           Saturation         Manual           Hue         Manual           Digital Zoom         Support           Motion detection         On / Off           Privacy Mask         Support           Motion detection         On / Off           Privacy Mask Type         Transparent, Color           ICR         Auto / On / Off           Raudio         Incompression           Alarm         Input           Output         Photo Relay Output 300VDC / AC           Network         Input           Interface         10/100Mb Ethernet (RJ-45)           Protocol         TCP/IP, UDP, RTP, RTSP, HTTP, ICMP, FTP, SMTP, DHCP, PPPoE, UPnP and IGMP           Password Levels         User and Administrator           Internet Browser         Internet Explorer (6.0+)           User Account         20           Mechanical         Working distance           Built-in IR         Working distance         up to 30m           Mavelength         850nm           Number of LEDs         23                                                                                                    |                  | Brightness                             | Manual                                                                    |  |  |
| Image Setting           Image Setting         Contrast         Manual           White Balance         Auto / Manual           Saturation         Manual           Hue         Manual           Digital Zoom         Support           Motion detection         On / Off           Privacy Mask         Support           Audio         Transparent, Color           ICR         Auto / On / Off           Audio         Two-way Audio           Line out, Line in/Mic in         Compression           Compression         G.711 / G.726           Alarm         Input         5V 10kΩ pull up           Output         Photo Relay Output 300VDC / AC           Network         TCP/IP, UDP, RTP, RTSP, HTTP, ICMP, FTP, SMTP, DHCP, PPPoE, UPnP and IGMP           Protocol         TCP/IP, UDP, RTP, RTSP, HTTP, ICMP, FTP, SMTP, DHCP, PPPoE, UPnP and IGMP           Password Levels         User and Administrator           Internet Browser         Internet Explorer (6.0+)           User Account         20           Mechanical         Working distance           Built-in IR         Working distance         up to 30m           Mavelength         850nm           Number of LEDs         23                                                                                       |                  | Exposure                               | Auto / Manual                                                             |  |  |
| Image Setting         White Balance         Auto / Manual           Saturation         Manual           Hue         Manual           Digital Zoom         Support           Motion detection         On / Off           Privacy Mask         Support           Privacy Mask         Support           Privacy Mask         Support           Privacy Mask Type         Transparent, Color           ICR         Auto / On / Off           Audio         Two-way Audio           Line out, Line in/Mic in         Compression           Compression         G.711 / G.726           Input         DV 10kQ pull up           Output         Photo Relay Output 300VDC / AC           Network         TCP/IP, UDP, RTP, RTSP, HTTP, ICMP, FTP, SMTP, DHCP, PPPoE, UPnP and IGMP           Protocol         TCP/IP, UDP, RTP, RTSP, HTTP, ICMP, FTP, SMTP, DHCP, PPPoE, UPnP and IGMP           Password Levels         User and Administrator           Internet Browser         Internet Explorer (6.0+)           User Account         20           Mechanical         Working distance         up to 30m           Built-in IR         Working distance         up to 30m           Huer of LEDs         23                                                                                        |                  | Sharpness                              | Manual                                                                    |  |  |
| Image Setting           Saturation         Manual           Hue         Manual           Digital Zoom         Support           Motion detection         On / Off           Privacy Mask         Support           Privacy Mask         Support           Privacy Mask Type         Transparent, Color           ICR         Auto / On / Off           Audio         Two-way Audio           Compression         G.711 / G.726           Alarm         Input         5V 10kΩ pull up           Output         Photo Relay Output 300VDC / AC           Network         TCP/IP, UDP, RTP, RTSP, HTTP, ICMP, FTP, SMTP, DHCP, PPPoE, UPnP and IGMP           Protocol         TCP/IP, UDP, RTP, RTSP, HTTP, ICMP, FTP, SMTP, DHCP, PPPoE, UPnP and IGMP           Password Levels         User and Administrator           Internet Browser         Internet Explorer (6.0+)           User Account         20           Mechanical         Working distance         up to 30m           Built-in IR         Working distance         up to 30m           Illuminator         Number of LEDs         23                                                                                                    |                  | Contrast                               | Manual                                                                    |  |  |
| Image Setting         Hue         Manual           Digital Zoom         Support           Motion detection         On / Off           Privacy Mask         Support           Privacy Mask         Support           Privacy Mask         Support           Privacy Mask Type         Transparent, Color           ICR         Auto / On / Off           Audio         Two-way Audio         Line out, Line in/Mic in           Compression         G.711 / G.726           Alarm         Input         5V 10kΩ pull up           Output         Photo Relay Output 300VDC / AC           Network         TCP/IP, UDP, RTP, RTSP, HTTP, ICMP, FTP, SMTP, DHCP, PPOE, UPNP and IGMP           Protocol         TCP/IP, UDP, RTP, RTSP, HTTP, ICMP, FTP, SMTP, DHCP, PPPOE, UPNP and IGMP           Password Levels         User and Administrator           Internet Browser         User and Administrator           Internet Explorer (6.0+)         20           Mechanical         Working distance         up to 30m           Built-in IR         Working distance         10p to 30m           Illuminator         Vaelength         850nm                                                                                                    |                  | White Balance                          | Auto / Manual                                                             |  |  |
| Hue         Manual           Digital Zoom         Support           Motion detection         On / Off           Privacy Mask         Support           Privacy Mask Type         Transparent, Color           ICR         Auto / On / Off           Audio         Two-way Audio         Line out, Line in/Mic in           Compression         G.711 / G.726           Alarm         Input         5V 10kΩ pull up           Output         Photo Relay Output 300VDC / AC           Network         TCP/IP, UDP, RTP, RTSP, HTTP, ICMP, FTP, SMTP, DHCP, PPoE, UPnP and IGMP           Protocol         TCP/IP, UDP, RTP, RTSP, HTTP, ICMP, FTP, SMTP, DHCP, PPPoE, UPnP and IGMP           Password Levels         User and Administrator           Internet Browser         Internet Explorer (6.0+)           User Account         20           Mechanical         Working distance           Built-in IR         Working distance         up to 30m           Illuminator         Working distance         23                                                                                                    | In a na Cattina  | Saturation                             | Manual                                                                    |  |  |
| Motion detection         On / Off           Privacy Mask         Support           Privacy Mask Type         Transparent, Color           ICR         Auto / On / Off           Audio         Two-way Audio         Line out, Line in/Mic in           Compression         G.711 / G.726           Alarm         Input         5V 10kΩ pull up           Output         Photo Relay Output 300VDC / AC           Network         Interface         10/100Mb Ethernet (RJ-45)           Protocol         TCP/IP, UDP, RTP, RTSP, HTTP, ICMP, FTP, SMTP, DHCP, PPPoE, UPnP and IGMP           Password Levels         User and Administrator           Internet Browser         Internet Explorer (6.0+)           User Account         20           Mechanical         Working distance         up to 30m           Built-in IR         Working distance         up to 30m           Illuminator         Xavelength         850nm                                                                                                    | Image Setting    | Hue                                    | Manual                                                                    |  |  |
| Privacy MaskSupportPrivacy Mask TypeTransparent, ColorICRAuto / On / OffAudioTwo-way AudioCompressionG.711 / G.726AlarmInputOutputPhoto Relay Output 300VDC / ACNetworkInterface10/100Mb Ethernet (RJ-45)ProtocolTCP/IP, UDP, RTP, RTSP, HTTP, ICMP, FTP, SMTP, DHCP, PPPoE, UPnP and IGMPPassword LevelsUser and AdministratorInternet BrowserInternet Explorer (6.0+)User Account20MechanicalWorking distanceBuilt-in IR<br>IlluminatorWorking distanceNumber of LEDs23                                                                                                    |                  | Digital Zoom                           | Support                                                                   |  |  |
| Privacy Mask TypeTransparent, ColorICRAuto / On / OffAudioTwo-way AudioCompressionG.711 / G.726AlarmInputOutputPhoto Relay Output 300VDC / ACNetworkInterface10/100Mb Ethernet (RJ-45)ProtocolTCP/IP, UDP, RTP, RTSP, HTTP, ICMP, FTP, SMTP, DHCP, PPPoE, UPnP and IGMPPassword LevelsUser and AdministratorInternet BrowserInternet Explorer (6.0+)User Account20MechanicalWorking distanceBuilt-in IR<br>IlluminatorWorking distanceMuelength850nmNumber of LEDs23                                                                                                    |                  | Motion detection                       | On / Off                                                                  |  |  |
| ICRAuto / On / OffAudioTwo-way AudioLine out, Line in/Mic in<br>CompressionAlarmInput5V 10kΩ pull up<br>OutputAlarmInput5V 10kΩ pull upAlarmOutputPhoto Relay Output 300VDC / ACNetworkInterface10/100Mb Ethernet (RJ-45)ProtocolTCP/IP, UDP, RTP, RTSP, HTTP, ICMP, FTP, SMTP, DHCP,<br>PPPoE, UPnP and IGMPPassword LevelsUser and AdministratorInternet BrowserInternet Explorer (6.0+)User Account20MechanicalUser of LEDsNumber of LEDs23                                                                                                    |                  | Privacy Mask                           | Support                                                                   |  |  |
| AudioTwo-way AudioLine out, Line in/Mic in<br>CompressionAlarmInput5V 10kΩ pull upAlarmInput5V 10kΩ pull upOutputPhoto Relay Output 300VDC / ACNetworkInterface10/100Mb Ethernet (RJ-45)ProtocolTCP/IP, UDP, RTP, RTSP, HTTP, ICMP, FTP, SMTP, DHCP,<br>PPPoE, UPnP and IGMPPassword LevelsUser and AdministratorInternet BrowserInternet Explorer (6.0+)User Account20MechanicalWorking distanceBuilt-in IR<br>IlluminatorWorking distanceNumber of LEDs23                                                                                                    |                  | Privacy Mask Type                      | Transparent, Color                                                        |  |  |
| AudioCompressionG.711 / G.726AlarmInput5V 10kΩ pull upAlarmOutputPhoto Relay Output 300VDC / ACNetworkInterface10/100Mb Ethernet (RJ-45)ProtocolTCP/IP, UDP, RTP, RTSP, HTTP, ICMP, FTP, SMTP, DHCP,<br>PPPoE, UPnP and IGMPPassword LevelsUser and AdministratorInternet BrowserInternet Explorer (6.0+)User Account20MechanicalWorking distanceBuilt-in IR<br>IlluminatorWorking distanceWavelength850nmNumber of LEDs23                                                                                                    |                  | ICR                                    | Auto / On / Off                                                           |  |  |
| CompressionG.711 / G.726AlarmInput5V 10kΩ pull upOutputPhoto Relay Output 300VDC / ACNetworkInterface10/100Mb Ethernet (RJ-45)ProtocolTCP/IP, UDP, RTP, RTSP, HTTP, ICMP, FTP, SMTP, DHCP, PPPoE, UPnP and IGMPPassword LevelsUser and AdministratorInternet BrowserInternet Explorer (6.0+)User Account20MechanicalWorking distanceup to 30mBuilt-in IR<br>IlluminatorWorking distance23                                                                                                    | Audia            | Two-way Audio                          | Line out, Line in/Mic in                                                  |  |  |
| Alarm       Output       Photo Relay Output 300VDC / AC         Network       Interface       10/100Mb Ethernet (RJ-45)         Protocol       TCP/IP, UDP, RTP, RTSP, HTTP, ICMP, FTP, SMTP, DHCP, PPPoE, UPnP and IGMP         Password Levels       User and Administrator         Internet Browser       Internet Explorer (6.0+)         User Account       20         Mechanical       Working distance         Built-in IR       Working distance         Illuminator       Working distance         Wavelength       850nm         Number of LEDs       23                                                                                                    | Audio            | Compression                            | G.711 / G.726                                                             |  |  |
| Output         Photo Relay Output 300VDC / AC           Network         10/100Mb Ethernet (RJ-45)           Protocol         TCP/IP, UDP, RTP, RTSP, HTTP, ICMP, FTP, SMTP, DHCP, PPPoE, UPnP and IGMP           Password Levels         User and Administrator           Internet Browser         Internet Explorer (6.0+)           User Account         20           Mechanical         Working distance         up to 30m           Built-in IR         Working distance         23                                                                                                    | Alorm            | Input                                  | 5V 10kΩ pull up                                                           |  |  |
| Interface       10/100Mb Ethernet (RJ-45)         Protocol       TCP/IP, UDP, RTP, RTSP, HTTP, ICMP, FTP, SMTP, DHCP, PPPoE, UPnP and IGMP         Password Levels       User and Administrator         Internet Browser       Internet Explorer (6.0+)         User Account       20         Mechanical       Up to 30m         Built-in IR       Working distance       up to 30m         Illuminator       Vavelength       850nm         Number of LEDs       23                                                                                                    | Alaliii          | Output                                 | Photo Relay Output 300VDC / AC                                            |  |  |
| Protocol       TCP/IP, UDP, RTP, RTSP, HTTP, ICMP, FTP, SMTP, DHCP, PPPoE, UPnP and IGMP         Password Levels       User and Administrator         Internet Browser       Internet Explorer (6.0+)         User Account       20         Mechanical       Up to 30m         Built-in IR       Working distance         Illuminator       23                                                                                                    | Network          |                                        |                                                                           |  |  |
| Protocol     PPPoE, UPnP and IGMP       Password Levels     User and Administrator       Internet Browser     Internet Explorer (6.0+)       User Account     20       Mechanical     20       Built-in IR     Working distance     up to 30m       Illuminator     850nm       Number of LEDs     23                                                                                                    | Interface        |                                        | 10/100Mb Ethernet (RJ-45)                                                 |  |  |
| Internet Browser Internet Explorer (6.0+) User Account 20  Mechanical Built-in IR Illuminator Working distance up to 30m Wavelength Number of LEDs 23                                                                                                    | Protocol         |                                        | TCP/IP, UDP, RTP, RTSP, HTTP, ICMP, FTP, SMTP, DHCP, PPPoE, UPnP and IGMP |  |  |
| User Account 20           Mechanical         Vorking distance         up to 30m           Built-in IR         Working distance         20           Illuminator         Working distance         20                                                                                                    | Password Level   | ls                                     | User and Administrator                                                    |  |  |
| Mechanical         Built-in IR       Working distance       up to 30m         Illuminator       Wavelength       850nm         Number of LEDs       23                                                                                                    | Internet Browse  | r                                      | Internet Explorer (6.0+)                                                  |  |  |
| Built-in IRWorking distanceup to 30mIlluminatorWavelength850nmNumber of LEDs23                                                                                                    | User Account     |                                        | 20                                                                        |  |  |
| Built-in IR<br>Illuminator Number of LEDs 23                                                                                                    | Mechanical       |                                        |                                                                           |  |  |
| Illuminator Wavelength 850nm<br>Number of LEDs 23                                                                                                    |                  | Working distance                       | up to 30m                                                                 |  |  |
| Illuminator Number of LEDs 23                                                                                                    |                  | Wavelength                             | 850nm                                                                     |  |  |
| Connectors Power 3 pins terminal block                                                                                                    | Illuminator      |                                        |                                                                           |  |  |
|                                                                                                    | Connectors       | Power                                  | 3 pins terminal block                                                     |  |  |

|                         | Ethernet                                          | RJ-45                             |
|-------------------------|---------------------------------------------------|-----------------------------------|
|                         | Micro SD; optional                                | SDHC support                      |
|                         | Audio                                             | 4 pins terminal block             |
|                         | Alarm                                             | 4 pins terminal block             |
|                         | Auto Iris (optional)                              | DC Drive                          |
|                         | Analog Video (optional) 1.0 Vp-p / 75Ω, BNC       |                                   |
| LED Indicator           | Power, Link, ACT                                  |                                   |
| General                 |                                                   |                                   |
| Operating Tempera       | -10°C ~ 50°C<br>Humidity: 10% to 90%, No Condensa |                                   |
|                         |                                                   | DC 12V /AC24V/ PoE                |
| Power Consumption       | Power Consumption 5.5W                            |                                   |
| Regulatory              | Regulatory CE, FCC, RoHS                          |                                   |
| Dimensions              |                                                   | 151 x 130 mm (Ø 5.9 x 5.1 inches) |
| Weight 0.8 kg (1.8 lbs) |                                                   | 0.8 kg (1.8 lbs)                  |

# **Appendix B: Internet Security Settings**

If ActiveX control installation is blocked, please either set Internet security level to default or change ActiveX controls and plug-ins settings.

### Internet Security Level: Default

- Step 1: Start the Internet Explorer (IE).
- Step 2: Select < Tools> from the main menu of the browser. Then Click < Internet Options>.

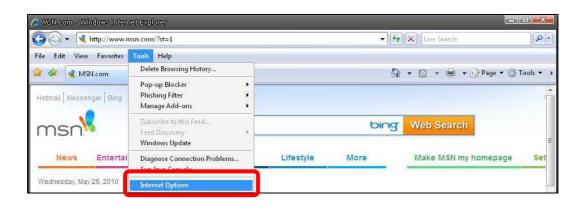

Step 3: Click the <Security> tab, and select <Internet>.

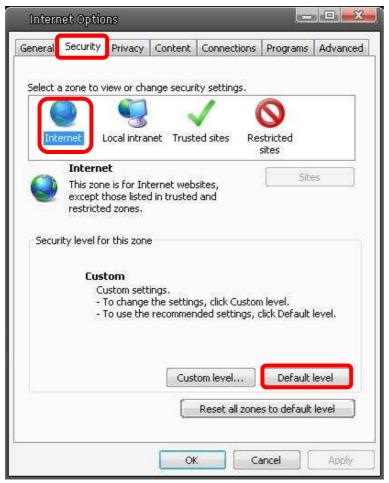

**Step 4:** Down the page, press "Default Level" (see the figure above) and click "OK" to confirm the setting. Close the browser window, and open a new one later when accessing the IP Camera.

### ActiveX Controls and Plug-ins Settings

- **Step 1~3:** Refer to the previous section above.
- **Step 4:** Down the page, press "Custom Level" (see the figure below) to change ActiveX controls and plug-ins settings.

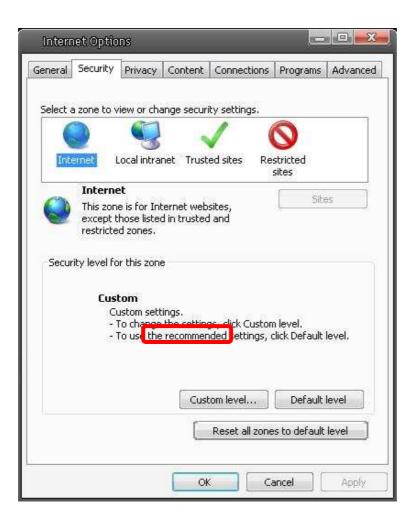

The Security Settings screen is displayed as below:

| 🧳 Act   | iveX controls and plug-ins                                                                                                    | 24                    |                |
|---------|----------------------------------------------------------------------------------------------------|-----------------------|----------------|
| 1       | Allow previously unused ActiveX                                                                                                    | controls to run w     | ithout prom    |
|         | 🔘 Disable                                                                                                    |                       | _              |
|         | Enable                                                                                                    |                       |                |
| 1       | Allow Scriptlets                                                                                                    |                       |                |
|         | O Disable                                                                                                    |                       |                |
|         | C Enable                                                                                                    |                       |                |
| 1 also  | Prompt                                                                                                    |                       |                |
| 1       | Automatic prompting for Active                                                                                                    | controls              |                |
|         | <ul> <li>Disable</li> <li>Enable</li> </ul>                                                                                                    |                       |                |
| a l     | Binary and script behaviors                                                                                                    |                       |                |
|         | <ul> <li>Administrator approved</li> </ul>                                                                                                    |                       |                |
|         | <ul> <li>Disable</li> </ul>                                                                                                    |                       |                |
|         | Enable                                                                                                    |                       |                |
| (a)     | Display video and animation on :                                                                                                    | <u>wahnana that d</u> | nee not lice 🔻 |
| < [     | .00%                                                                                                    |                       | •              |
| Takes e | effect after you restart Internet I                                                                                                    | Explorer              |                |
|         |                                                                                                    |                       |                |
|         | tom settings                                                                                                    |                       |                |
| set to: | Medium-high (default)                                                                                                    | •                     | Reset          |
|         | Automatical and a second and a second and as second and a second and a second and a second and a second and a second and a second and a second and a second and a second and a second and a second and a second and a second and a second and a second and a second and a second and a | ,                     |                |

**Step 5:** Under "ActiveX controls and plug-ins", set ALL items (as listed below) to <Enable> or <Prompt>.

#### ActiveX controls and plug-ins settings:

- 1. Automatic prompting for ActiveX controls
- 2. Binary and scrip behaviors
- 3. Download signed ActiveX controls
- 4. Download using ActiveX controls
- 5. Initialize and script ActiveX not marked as safe
- 6. Run ActiveX controls and plug-ins
- Script ActiveX controls marked safe for scripting
- **Step 6:** Click <OK> to accept the settings and close the <Security> screen.
- **Step 7:** Click <OK> to close the Internet Options screen.
- Step 8: Close the browser window, and restart a new one later for accessing the IP Camera.

# **Appendix C: DC Viewer Download Procedure**

The procedure of DC Viewer software download is specified as follows.

Step 1: In the DC Viewer installation page, click "Next" for starting installing.

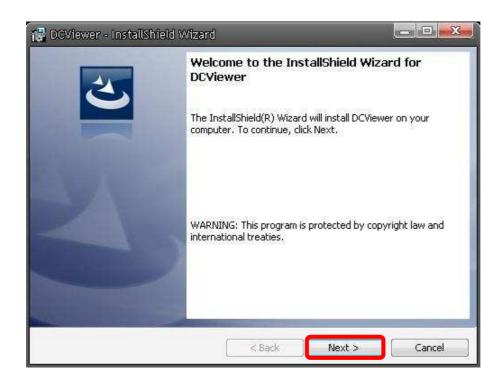

Step 2: Setup starts. Please wait for a while until the loading bar runs out.

| 🔁 DCView        | er - InstallShield Wizard                                                                         |            |
|-----------------|---------------------------------------------------------------------------------------------------|------------|
|                 | DCViewer<br>ram features you selected are being installed.                                        | P          |
|                 | Please wait while the InstallShield Wizard installs DCViewer. This<br>several minutes.<br>Status: | i may take |
| InstallShield - | < Back Next >                                                                                     | Cancel     |

**Step 3:** Click "Finish" to close the DC Viewer installation page.

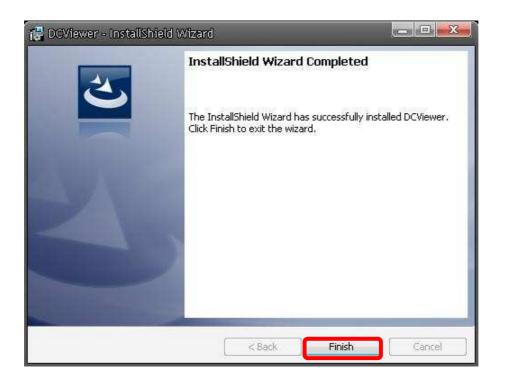

Then, the IP Camera's Home page will display as follows:

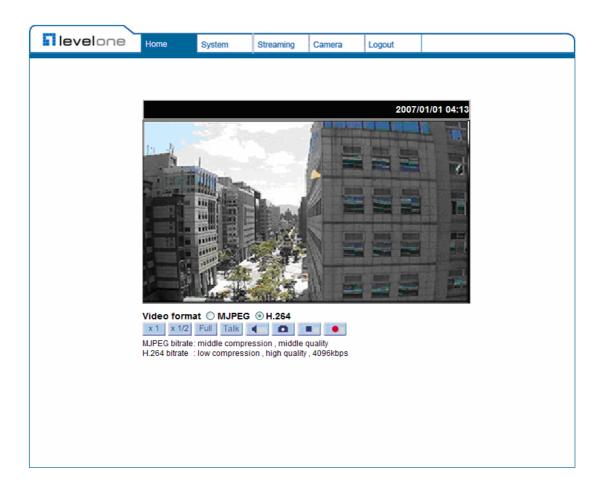

**NOTE:** Please note that the function buttons will vary depending on the camera model.

# **Appendix D: Install UPnP Components**

Please follow the instructions below to install UPnP components.

**Step 1:** Go to "Start", click on "Control Panel", and then double click "Add or Remove Programs".

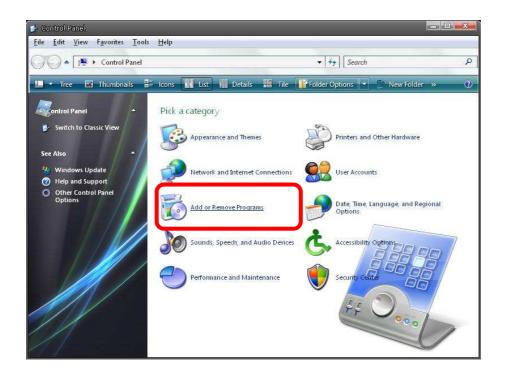

Step 2: Click on "Add/Remove Windows Components" in the Add or Remove Programs page..

| R                            | Currently installed programs:                           | Show up <u>d</u> ates | Sort by: Name |          |         |
|------------------------------|---------------------------------------------------------|-----------------------|---------------|----------|---------|
| Change or<br>Remove          | 📵 µTorrent                                              |                       | Size          | 0.21MB   | -       |
| Programs                     | B Alky for Applications (Windows XP)                    |                       | Size          | 2.65MB   |         |
| 4                            | Atomic Alarm Clock 5.4                                  |                       | Size          | 5.14MB   | ă       |
| Add New                      | CCleaner (remove only)                                  |                       | Size          | 0.98MB   | 100     |
| •                            | 😚 Gadget Installer                                      |                       | Size          | 0.41MB   | 8       |
| Th.                          | 😕 IconPackager                                          |                       | Size          | 88.62MB  |         |
| dd/Remove                    | 😡 IZArc 3.81                                            |                       | Size          | 9.30MB   | \$10.00 |
| <u>W</u> indows<br>omponents | 📓 Java(TM) 6 Update 5                                   |                       | Size          | 137.00MB | 200     |
| inpaneno                     | 😹 Microsoft .NET Framework 1.1                          |                       |               |          |         |
| •                            | B Microsoft .NET Framework 2.0 Service Pack 2           |                       | Size          | 185.00MB | No.     |
| Set Pr <u>og</u> ram         | 뤵 Microsoft .NET Framework 3.0 Service Pack 2           |                       | Size          | 178.00MB |         |
| Access and<br>Defaults       | 倒 Microsoft .NET Framework 3.5 SP1                      |                       | Size          | 28.22MB  |         |
|                              | 📴 Microsoft Office 2007 Recent Documents Gadget         |                       | Size          | 0.46MB   |         |
|                              | B Microsoft Office Professional Edition 2003            |                       | Size          | 204.00MB |         |
|                              | 💕 Microsoft User-Mode Driver Framework Feature Pack 1.0 |                       |               |          |         |
|                              | 🛃 Microsoft Visual C++ 2005 Redistributable             |                       | Size          | 5.21MB   |         |
|                              | 🚰 Microsoft Windows 筆記本檢視器                              |                       | Size          | 3.77MB   |         |
|                              | Open Command Prompt Shell Extension                     |                       |               |          |         |
|                              | 授 PL-2303 USB-to-Serial                                 |                       | Size          | 1.04MB   |         |
|                              | Renesas Flash Development Toolkit (v4.05)               |                       | Size          | 78.67MB  |         |

**Step 3:** Select "Networking Services" from the Components list in the Windows Components Wizard window, and then click "Details".

| at only<br>t, click |
|---------------------|
|                     |
|                     |
| MB 🔺                |
| MB                  |
| MB                  |
| мв                  |
| MR 👻                |
| otocols.            |
| -                   |
| ails                |
|                     |

**Step 4:** Select "UPnP User Interface" in the Networking Services' subcomponents list and then click "OK".

| Network       | ing Services     |                                                                                     |            | ×   |
|---------------|------------------|-------------------------------------------------------------------------------------|------------|-----|
| of the compo  |                  | ent, click the check box. A sha<br>alled. To see what's included ir<br>ng Services: |            |     |
| 🗹 🚚 Interr    | net Gateway De   | vice Discovery and Control Cli                                                      | ent 0.0 MB |     |
| Peer          | -to-Peer         |                                                                                     | 0.0 MB     |     |
| 🗆 🦲 RIP I     | Listener         |                                                                                     | 0.0 MB     |     |
| 🗆 🧾 Simp      | le TCP/IP Serv   | ces                                                                                 | 0.0 MB     |     |
|               | P User Interface |                                                                                     | 0.2 MB     |     |
| Description:  |                  | s in My Network Places for UPr<br>, opens the required Windows                      |            | the |
| Total disk sp | ace required:    | 56.5 MB                                                                             | Details    | 1   |
| Space availa  | ible on disk:    | 14365.1 MB                                                                          |            |     |
|               |                  | Į.                                                                                  | OK Cance   | el  |

**Step 5:** Click "<u>N</u>ext" in the Windows Components Wizard page.

| <b>'indows Components</b><br>You can add or remove comp | oonents of Windows XP.                                          |                              |
|---------------------------------------------------------|-----------------------------------------------------------------|------------------------------|
| part of the component will be<br>Details.               | ent, click the checkbox. A sh<br>installed. To see what's inclu |                              |
| Components:                                             |                                                                 |                              |
| MSN Explorer                                            |                                                                 | 20.7 MB 🔺                    |
| M 🔁 Networking Services                                 | A set of a characterized as the set of the set of sets of the   | 0.3 MB                       |
| Cher Network File and                                   | nd Print Services                                               | 0.0 MB                       |
| 🗹 🚰 Outlook Express                                     |                                                                 | 0.0 MB                       |
| 🔽 🖾 Undate Boot Certificz                               | ates                                                            | 0.0 MB 🎽                     |
| Description: Contains a varie                           | ety of specialized, network-rela                                | ated services and protocols. |
|                                                         |                                                                 |                              |
| Total disk space required:                              | 56.5 MB                                                         | Details                      |

Step 6: Click "Finish" to complete installation.

| Windows Components Wizard |                                                                                                    |  |
|---------------------------|----------------------------------------------------------------------------------------------------|--|
|                           | Completing the Windows<br>Components Wizard<br>You have successfully completed the Windows<br>Components Wizard. |  |
|                           | To close this wizard, click Finish.                                                                              |  |